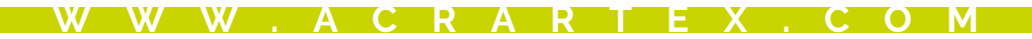

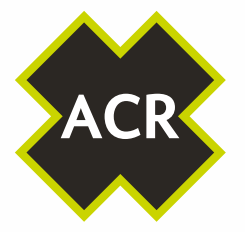

THE SCIENCE OF SURVIVAL

**FRAME** 

# AIS Link" CA2

ō

# USER MANUAL AIS Class A Transceiver

912S-02865 Y1-03-0293 Rev. A

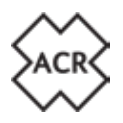

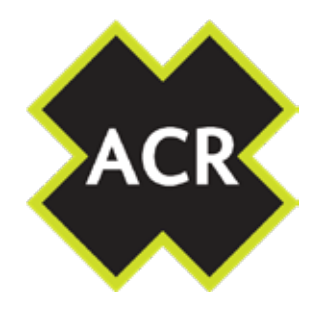

#### **© 2020 ACR Electronics**

The technical data, information and illustrations contained in this manual were believed to be correct at the time of print. ACR Electronics reserve the right to change specifications and other information contained in this manual as part of our continual improvement process.

No part of this manual may be reproduced, stored in a retrieval system or transmitted in any form, electronic or otherwise, without the prior permission of ACR Electronics.

No liability can be accepted for any inaccuracies or omissions in this manual.

# **ADDITIONAL INFORMATION CA2 INSTALLATION MANUAL Y1-03-0294 CA2 QUICK REFERENCE GUIDE Y1-03-0295 CA2 INLAND WATERWAYS SUPPLEMENT Y1-03-0363**

2 Y1-03-0293 Rev. A 28/04/2020

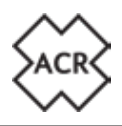

#### **1. SAFETY WARNING**

- **! This equipment must be installed in accordance with the instructions provided in this manual. Failure to do so will seriously affect its performance and reliability. It is strongly recommended that a trained technician installs and configures this product.**
- **! This equipment is intended as an aid to navigation and is not a replacement for proper navigational judgement. Information provided by the equipment must not be relied upon as accurate. User decisions based upon information provided by the equipment are done so entirely at the users own risk.**
- **! Do not install this equipment in a flammable atmosphere such as in an engine room or near to fuel tanks.**
- **! It is recommended that this product is not installed in direct sunlight or under a windshield where it can be subjected to excessive solar heating**
- **! Do not attempt to service this equipment as doing so may cause fire, electric shock or malfunction and will invalidate the warranty. If any malfunctions are detected contact your supplier or service agent.**
- **! Do not install the transceiver where rain or water may leak onto the equipment. This product has been designed for installation and use in an environment protected from moisture.**
- **! NOT ALL SHIPS CARRY AIS. The Officer of the Watch (OOW) should always be aware that other ships and, in particular, leisure craft, fishing vessels and warships may not be fitted with AIS. Any AIS equipment fitted on other ships as a mandatory carriage requirement may also be off based on the Master's professional judgement**

#### **2. GENERAL NOTICES**

- **! All marine Automatic Identification System (AIS) transceivers utilise a satellite based location system such as the GLONASS or GPS satellite networks.**
- **! The compass safe distance of this transceiver is 0.5m or greater for a 0.3° deviation.**
- **! This product is categorised as 'protected' in accordance with the definitions provided in IEC 60945.**
- **! Please dispose of this AIS transceiver in accordance with the European WEEE Directive or with the applicable local regulations for disposal of electrical equipment.**
- **! This manual is intended as a guide to the installation, setup and use of this product. Every effort has been made to ensure the accuracy of this manual, however due to continuous product development this manual may not be accurate in all respects, therefore no guarantee is offered. If you are in any doubt about any aspect of this product, please contact your dealer.**

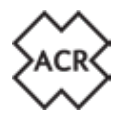

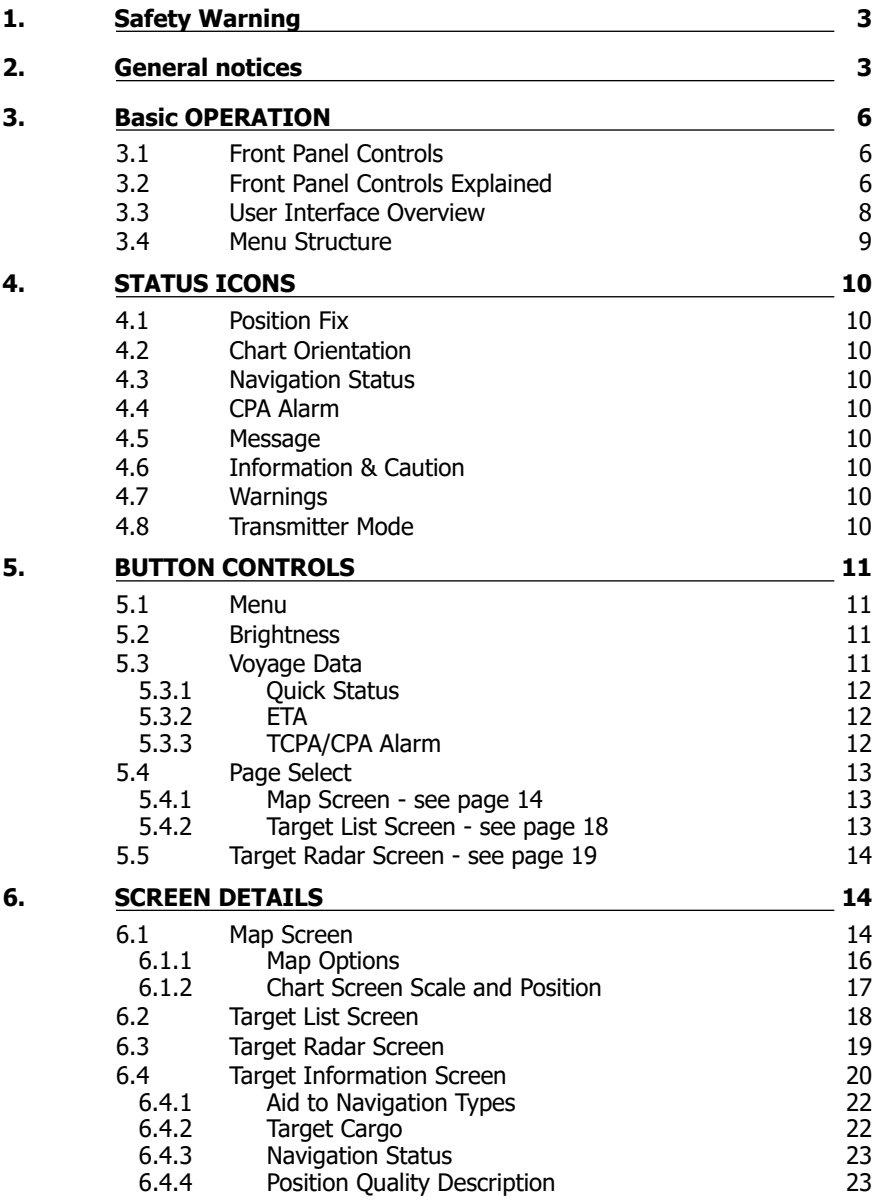

# **AISLink™ CA2 User Manual**

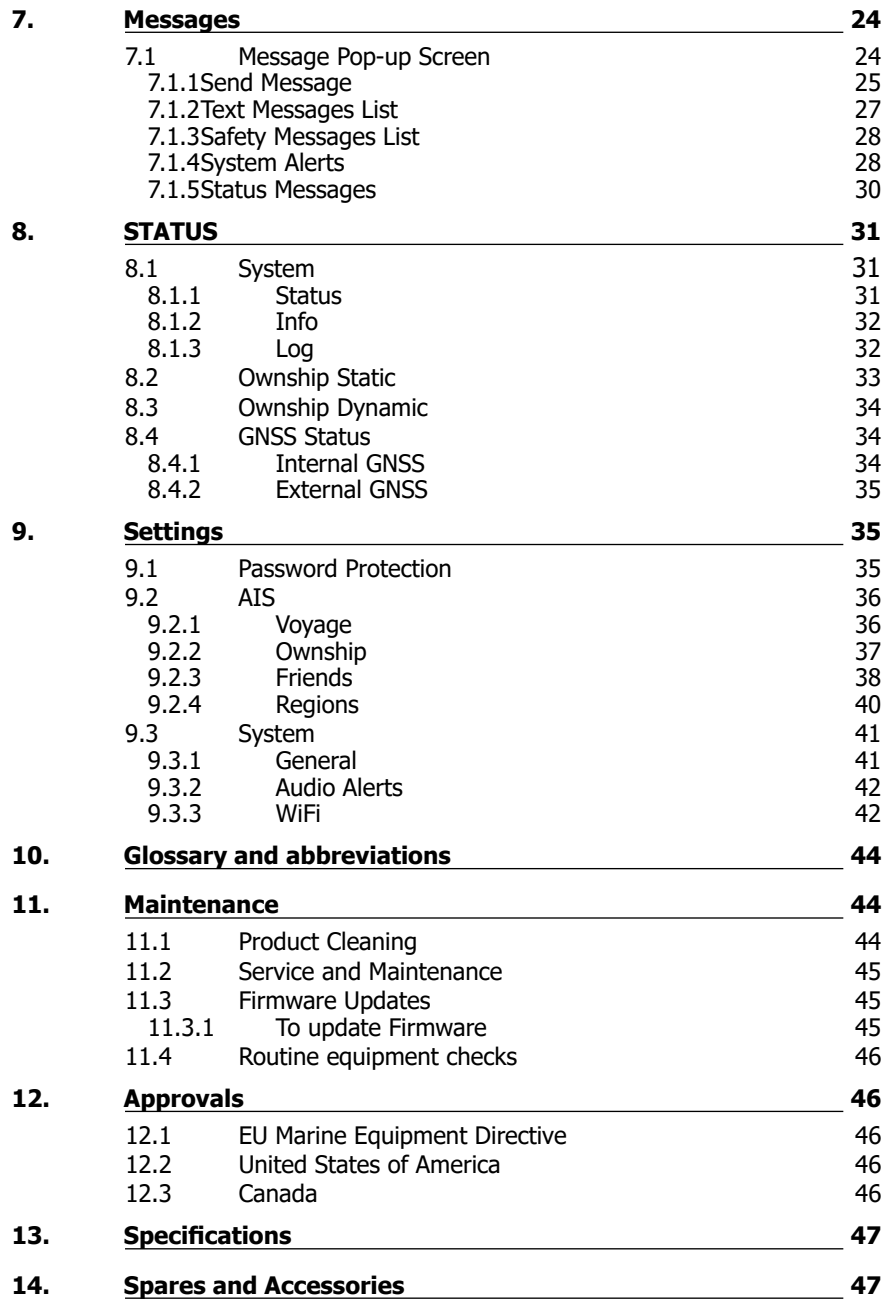

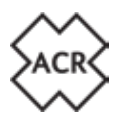

#### **3. BASIC OPERATION**

#### **3.1 Front Panel Controls**

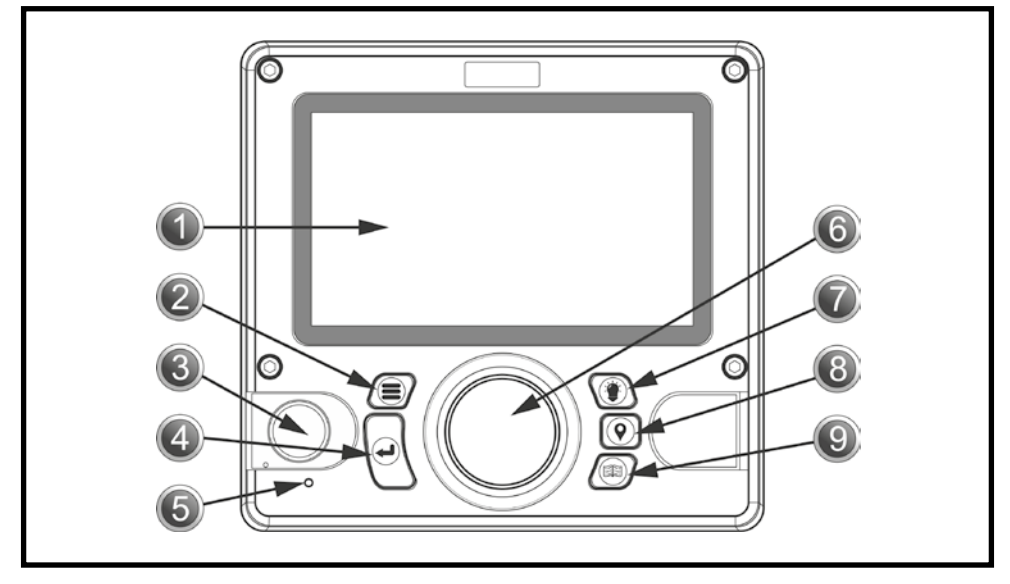

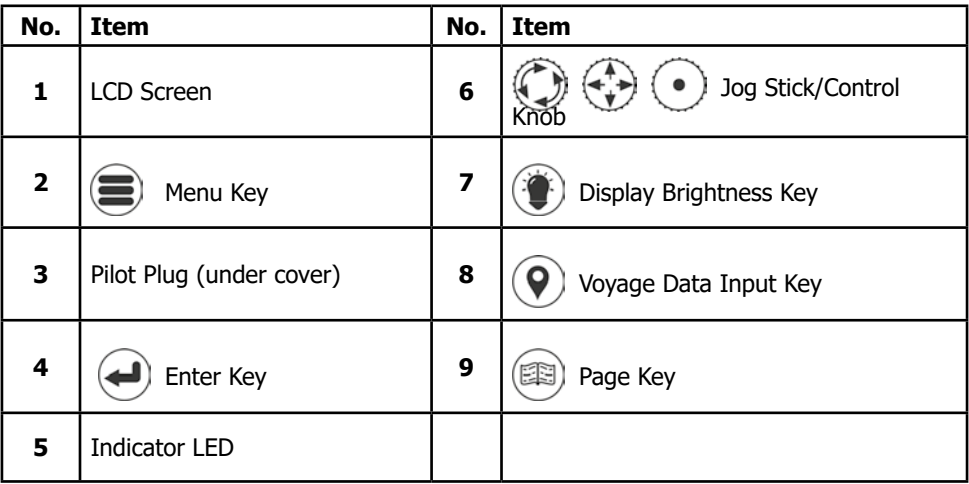

#### **3.2 Front Panel Controls Explained**

#### **1. LCD Panel Display**

The CA2 incorporates a 7-inch full-colour LCD Display allowing for visibly pleasing maps and screens, ensuring a user-friendly experience and ease-of-use.

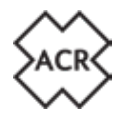

#### 2.  $\left(\equiv\right)$  Menu Kev

Pressing the menu key will access the CA2 menu system. The menu screen that appears will depend on the screen in use when the menu key is pressed. The menu key can also be used to close the menu system.

#### **3. Pilot Plug**

The pilot plug allows pilots and other mariners to connect a laptop PC or other portable device directly into the CA2 giving access to the AIS information of the vessel including necessary dynamic and static vessel information.

## **4. Enter Key**

The enter key on the CA2 allows the user to select a hi-lighted field and either see information or enter information as necessary. This entering process can also be achieved by depressing the jog stick on the front panel.

#### **5. Indicator LED**

Green - Power on Amber flash - Each Transmit Amber - Silent Mode Red - Transmit fail

# **6.**  $\left(\begin{matrix} 0 \\ 0 \end{matrix}\right)$   $\left(\begin{matrix} \leftarrow \\ \bullet \end{matrix}\right)$  **Jog Stick**

The jog stick allows the user to navigate through the different screens and menus of the CA2 using directionality of up, down, left and right and also by rotating clockwise and counter clockwise. The jog stick can also be depressed as an alternative to using the enter key.

## **7. Display Brightness Key**

Pressing the display brightness key on the front panel will access a brightness level indicator. Rotate the jog stick to increase or decrease the light level.

#### **8. Voyage Data Input Key**

Pressing the voyage data input key allows quick access to update variable voyage information such as navigational status and estimated time of arrival.

#### **9. Page Key**

Pressing the Page key will allow the user to alternate between three target view screens. These are Map Screen, Target List Screen and Target Radar Screen. Pressing the page key will close all open menus and windows (except for Alarm pop-up windows) and revert back to the last active target view screen.

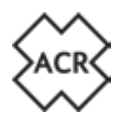

#### **3.3 User Interface Overview**

**! When the CA2 is powered on for the first time, a map warning will be displayed. To remove this window it must be accepted to confirm that it has been read and understood. This window will appear once every 24 hours and will need to be accepted to remove it.**

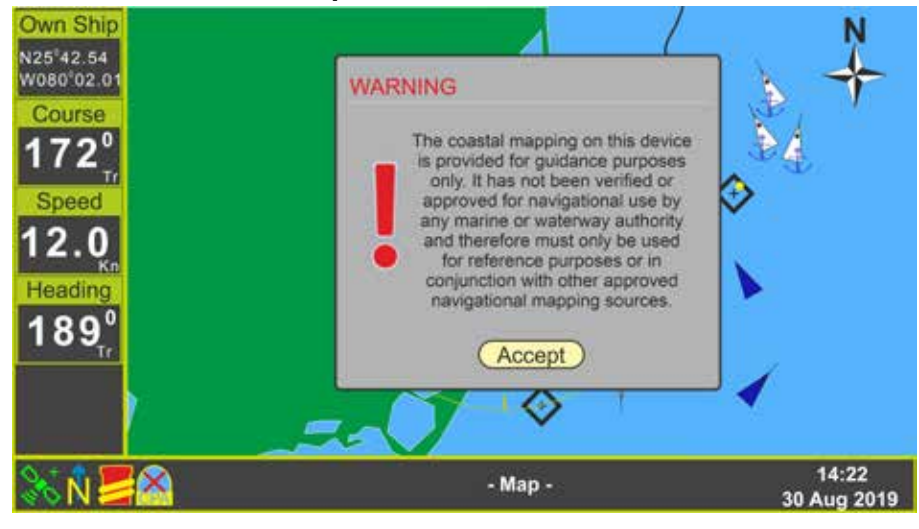

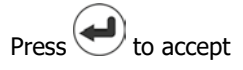

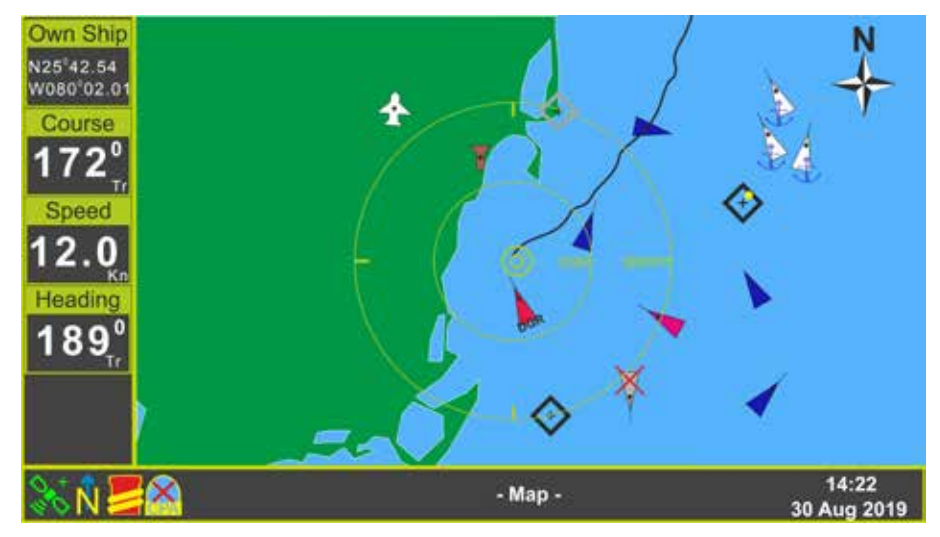

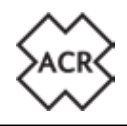

#### **3.4 Menu Structure**

Pressing the  $\left(\blacksquare\right)$  (Menu) key activates the on-screen menu.

Options with > show access to a further menu level.

Options with ... show access to a set-up screen.

Rotate the  $(\Box)$  (Jog Stick) to highlight your selection and then press  $(\Box)$  (Enter) to show the next menu level.

When a selection has no > or ... then pressing  $(\bigtriangleup)$  (Enter) will select that option.

Pressing the  $\left(\bullet\right)$  (Jog Stick) is an alternative to pressing  $\left(\bullet\right)$  (Enter).

For example:

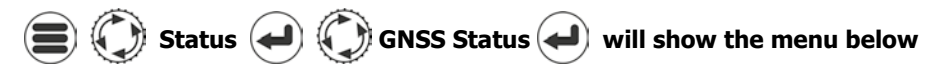

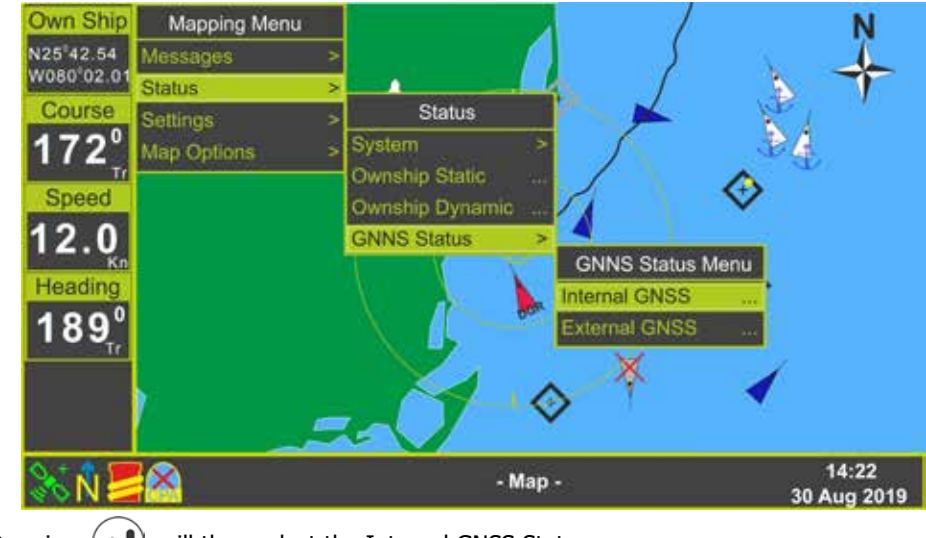

Pressing  $\left(\bigcup_{n=1}^{\infty} \right)$  will then select the Internal GNSS Status page.

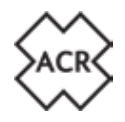

#### **4. STATUS ICONS**

A row of icons along the bottom information bar underneath the active page give basic information regarding the status of the AIS Transceiver.

#### **4.1 Position Fix**

- $+$  Blue Indicates an internal GNSS receiver fix  $+$  Differential (DGPS)<br>Green Indicates an external GNSS receiver fix ! Temporary loss of signal
	- Green Indicates an external GNSS receiver fix<br>
	Red Indicates no GNSS fix available
		- Indicates no GNSS fix available
- 
- 

#### **4.2 Chart Orientation**

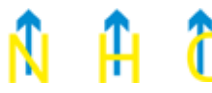

 Indicates the orientation of the chart screen: North Up,Heading Up or Course Up

#### **4.3 Navigation Status**

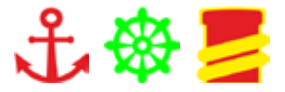

 Indicates the basic navigation status: At Anchor, Under Way or Moored

#### **4.4 CPA Alarm**

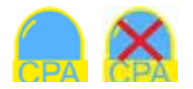

- 
- Green Indicates Closest Point of Approach alarm enabled<br>Red (flash) Indicates Closest Point of Approach alarm active
	- Indicates Closest Point of Approach alarm active
- With a red cross Indicates Closest Point of Approach alarm disabled

#### **4.5 Message**

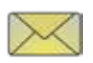

Indicates there are unread messages in one of the In-boxes Flashing indicates there are multiple messages

#### **4.6 Information & Caution**

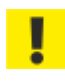

Indicates there are active Caution messages

#### **4.7 Warnings**

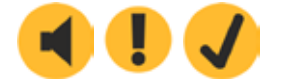

Indicates there are System Warnings active: Unacknowledged, Acknowledged, Rectified unacknowledged

#### **4.8 Transmitter Mode**

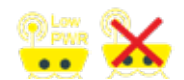

Indicates the System is operating at Low Power Mode or Silent Mode. See section 9.3.1 of this manual for further information.

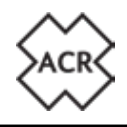

#### **5. BUTTON CONTROLS**

# **5.1** (**1**2) **Menu**

Pressing the menu button will bring up the first level of the settings menu.

Rotate  $\binom{2}{3}$  to select the required option then press  $\left(\begin{matrix} 4 \end{matrix}\right)$  to move to the next menu level. Pressing (**a**) again will move back through the menu levels.

# **5.2 Brightness**

Pressing the brightness button on any screen will bring up the screen brightness slider. Rotate  $\bigcirc$  to increase or decrease the brightness.

If the screen looks black at any time try pressing  $\circledast$  and rotating  $\circledast$  to make sure the brightness has not been turned right down.

Press  $\left(\frac{1}{2}\right)$  or  $\left(\frac{1}{2}\right)$  to remove the brightness bar.

# **5.3 Voyage Data**

Pressing the Voyage Data button brings up the Quick Status pop-up page.

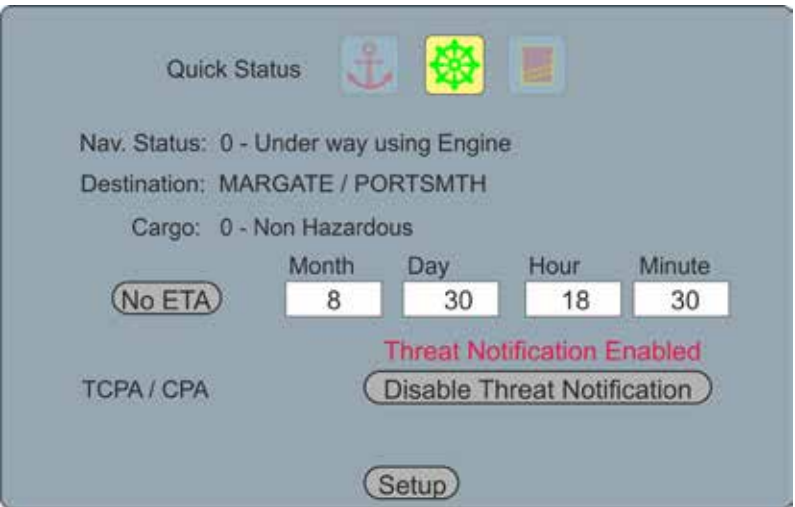

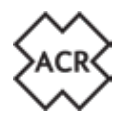

#### **5.3.1 Quick Status**

To quickly change your Navigation Status use  $\bigcirc$  to select one of the three icons at the top of the screen:

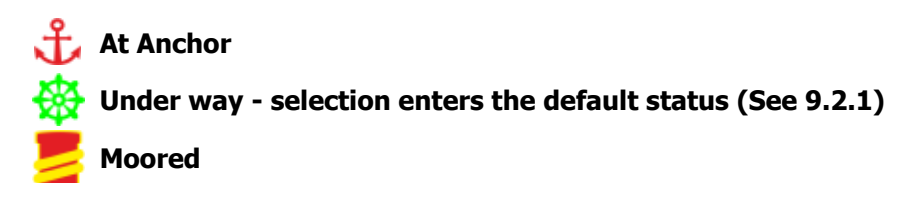

Your default destination is displayed, should you wish to change this or enter an alternative Navigation Status then select and click "Setup" to enter the full Navigation Status page.

#### **5.3.2 ETA**

Select and click the "ETA" button to expand the entry selection

Destination: MARGATE / PORTSMTH

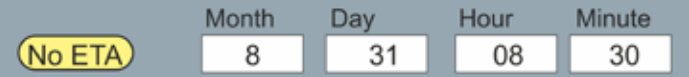

Pressing  $\left(\bigstar\right)$  in any data box will bring up the keyboard. If you do not wish to set an ETA then select and click "No ETA" to clear the fields.

#### **5.3.3 TCPA/CPA Alarm**

Select the TCPA/CPA "Threat Notification" button and use  $\left(\bigstar\right)$  to toggle Notification Enabled / Disabled.

The Alarm will sound as directed by the TCPA and CPA settings set in the full Navigation Status page. Select and click "Setup" to change these settings as described in section 9.2.1 on page 36 of this manual.

If you see "TCPA/CPA Feature Disabled" the CPA and TCPA values have been set to 0 (zero). Select and click Setup to change the values. Once distance and time have been entered the Threat Notification pop-up will be enabled, dangerous targets will appear red on the chart and radar screens and an audible alert will sound as a target activates.

Disable the Threat notification to prevent pop-up and audible alert. Dangerous targets will still appear red on the chart and radar screens.

The audio notification can be disabled in Settings>System>Audio Settings.

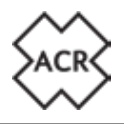

#### 5.4 (**B)** Page Select

Pressing page select moves through the three main display screens available:

#### **5.4.1 Map Screen - see page 14**

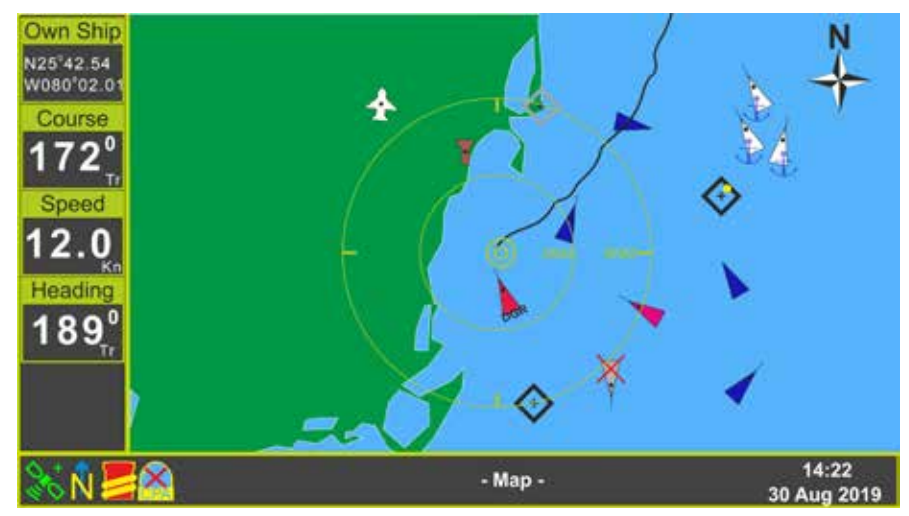

#### **5.4.2 Target List Screen - see page 18**

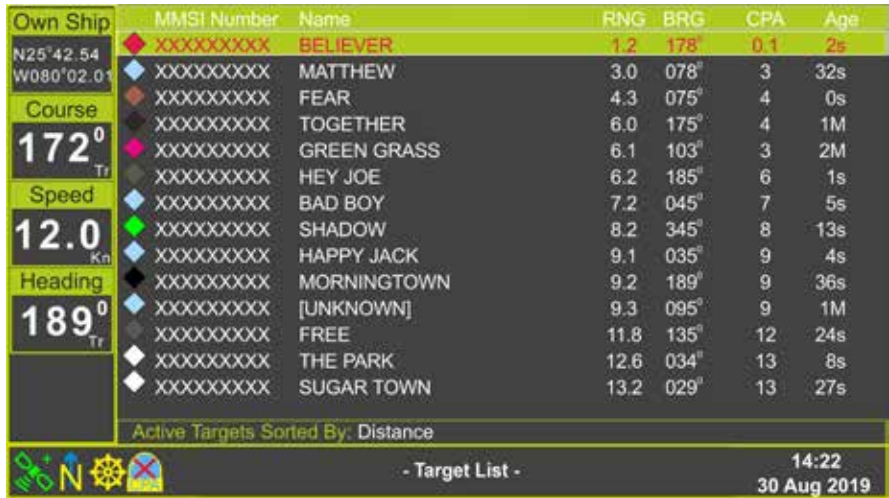

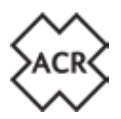

#### **5.5 Target Radar Screen - see page 19**

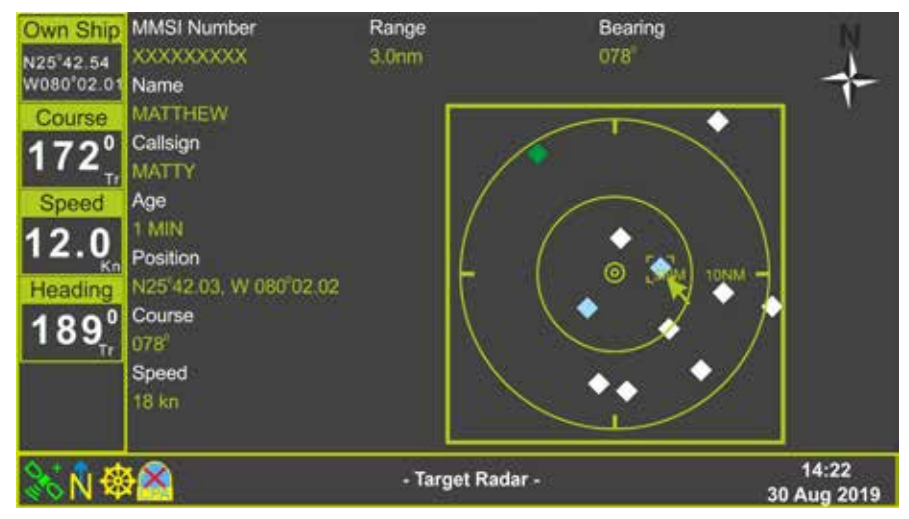

#### **6. SCREEN DETAILS**

#### **6.1 Map Screen**

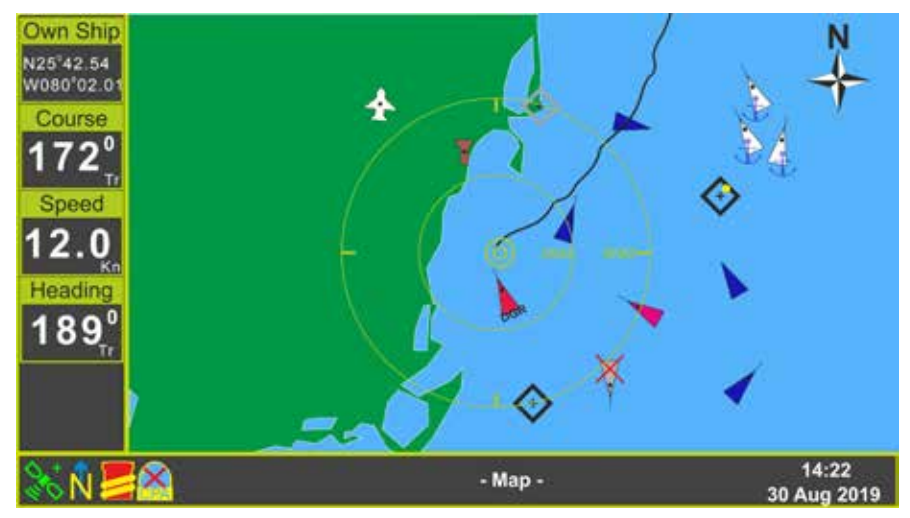

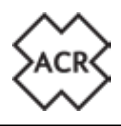

The Map Screen shows visible targets on basic cartography.

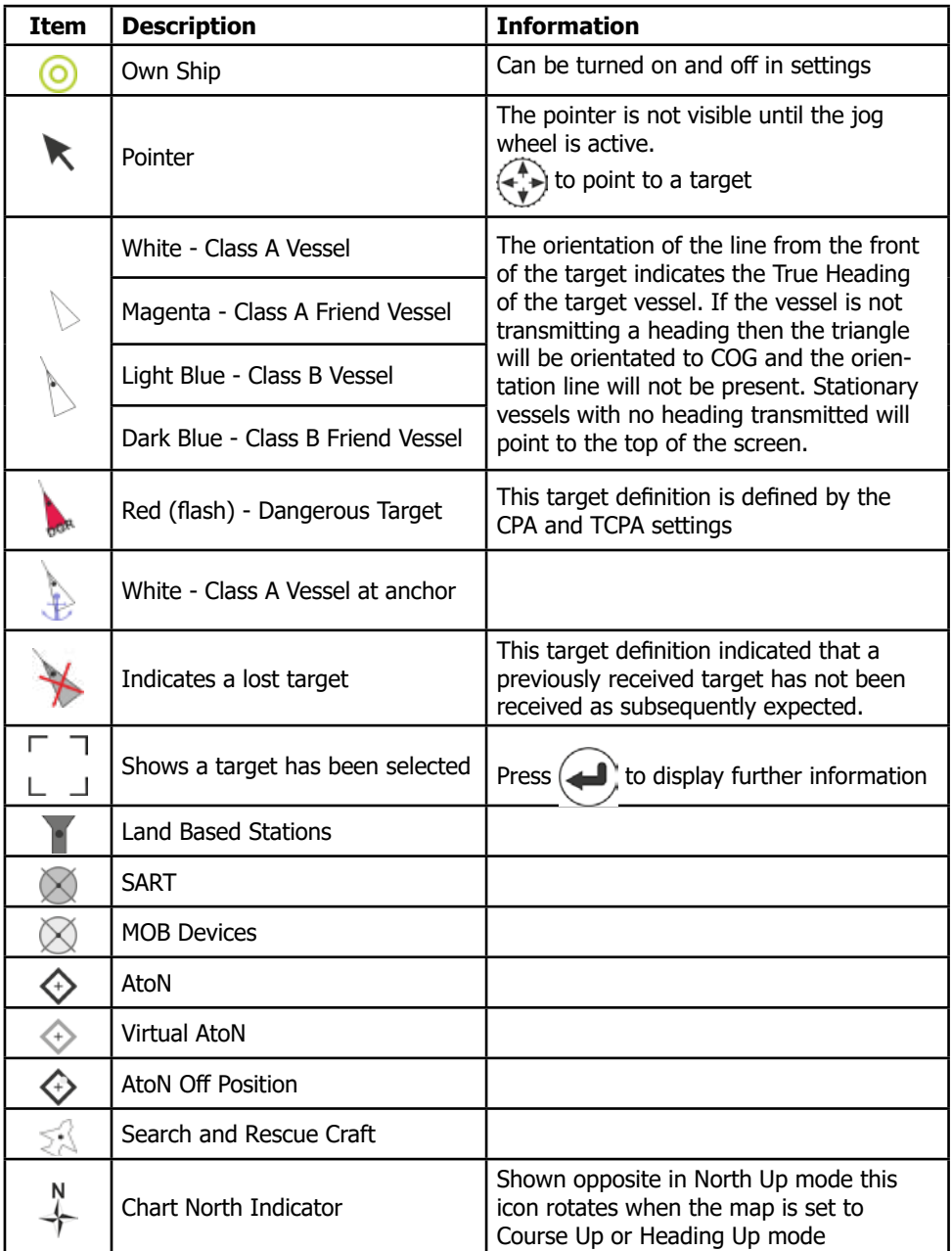

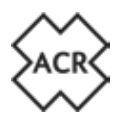

#### **6.1.1 Map Options**

Press  $\bigcirc$  **Map Options**  $\bigcirc$  when the Map Screen is being displayed shows

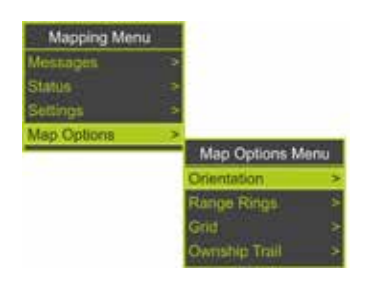

Use  $\bigodot$  and  $\bigodot$  to select:

#### **Orientation**

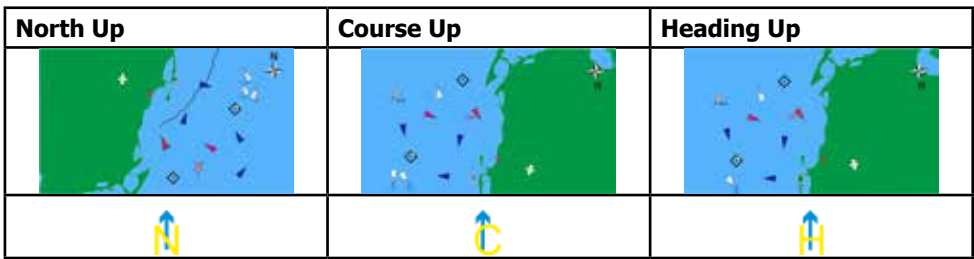

#### **Range Rings**

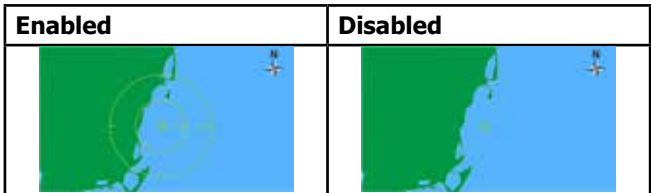

**Grid**

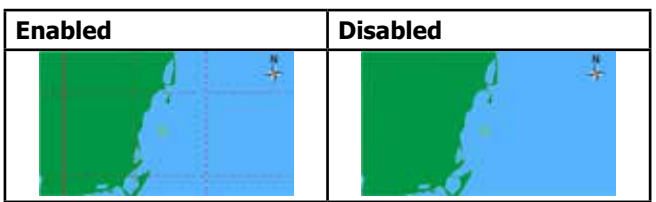

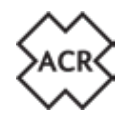

#### **Ownship Trail**

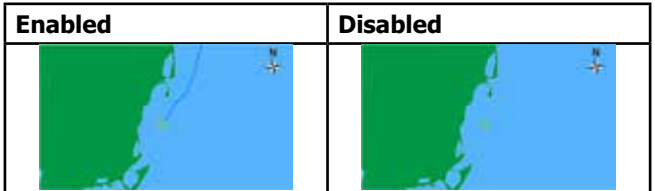

#### **6.1.2 Chart Screen Scale and Position**

The scale of the chart can be changed by rotating the (Jog Stick) where an indication of the scale is given on the range rings.

To scroll the map away from being centred on the vessel's position push the  $(\bullet, \bullet)$  (Jog Stick) move the cursor in the direction you wish to scroll.

**NOTE: The chart will return to centred position after 15 seconds of no cursor movement or on returning to the Chart Screen following viewing of another screen.**

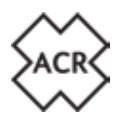

#### **6.2 Target List Screen**

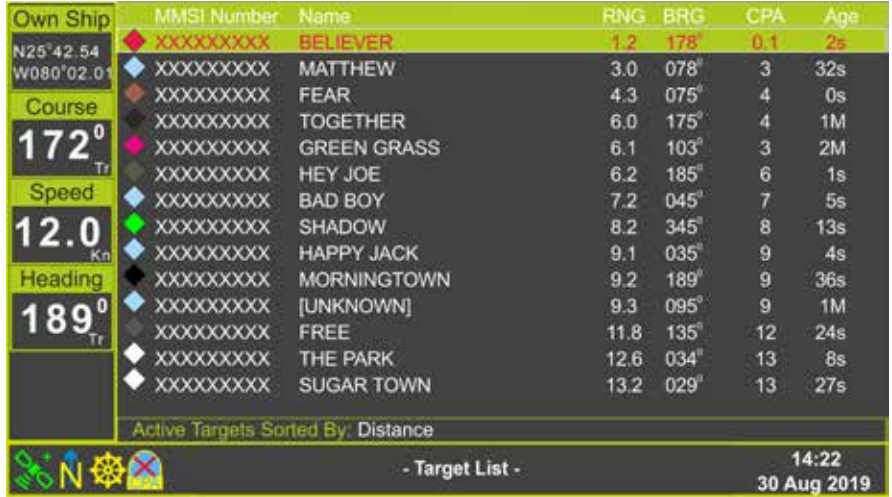

Use  $\bigcirc$  and  $\bigcirc$  to select the required target and display the Target Information Screen. For further details see page 20 of this manual.

Pressing  $\textcircled{\textbf{I}}$   $\textcircled{\textbf{I}}$  **Sort**  $\textcircled{\textbf{I}}$  when the Target List Screen is being displayed shows

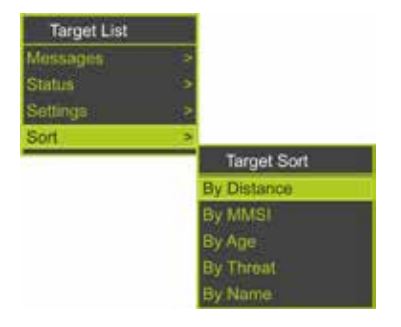

Use  $\bigodot$  and  $\bigodot$  to select the required option.

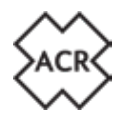

#### **6.3 Target Radar Screen**

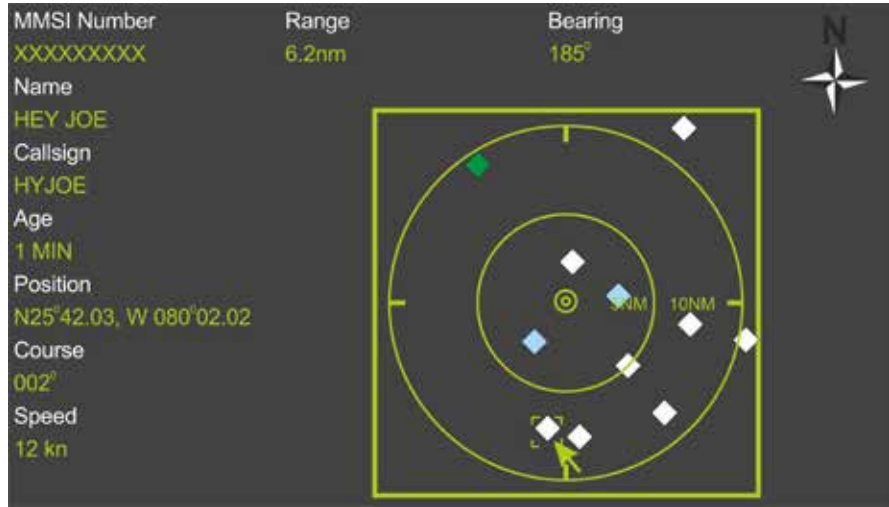

Pressing  $\textcircled{\textbf{}}$  **Map Options**  $\textcircled{\textbf{}}$  when the Map Screen is being displayed shows

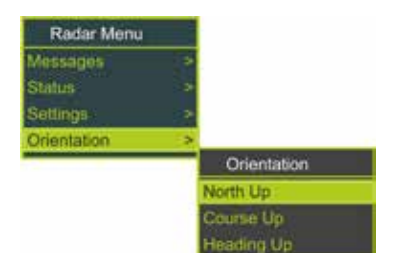

Use  $\bigodot$  and  $\bigodot$  to select the required orientation

**Use**  $\left(\begin{matrix} 4 \\ 1 \end{matrix}\right)$  to move the cursor around the screen to display different target information

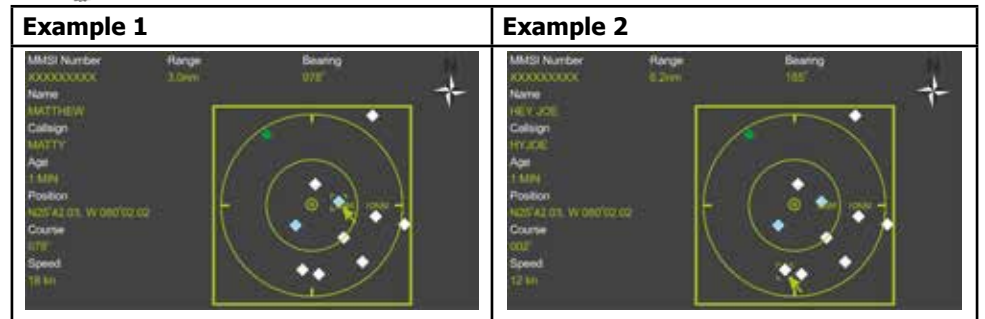

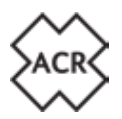

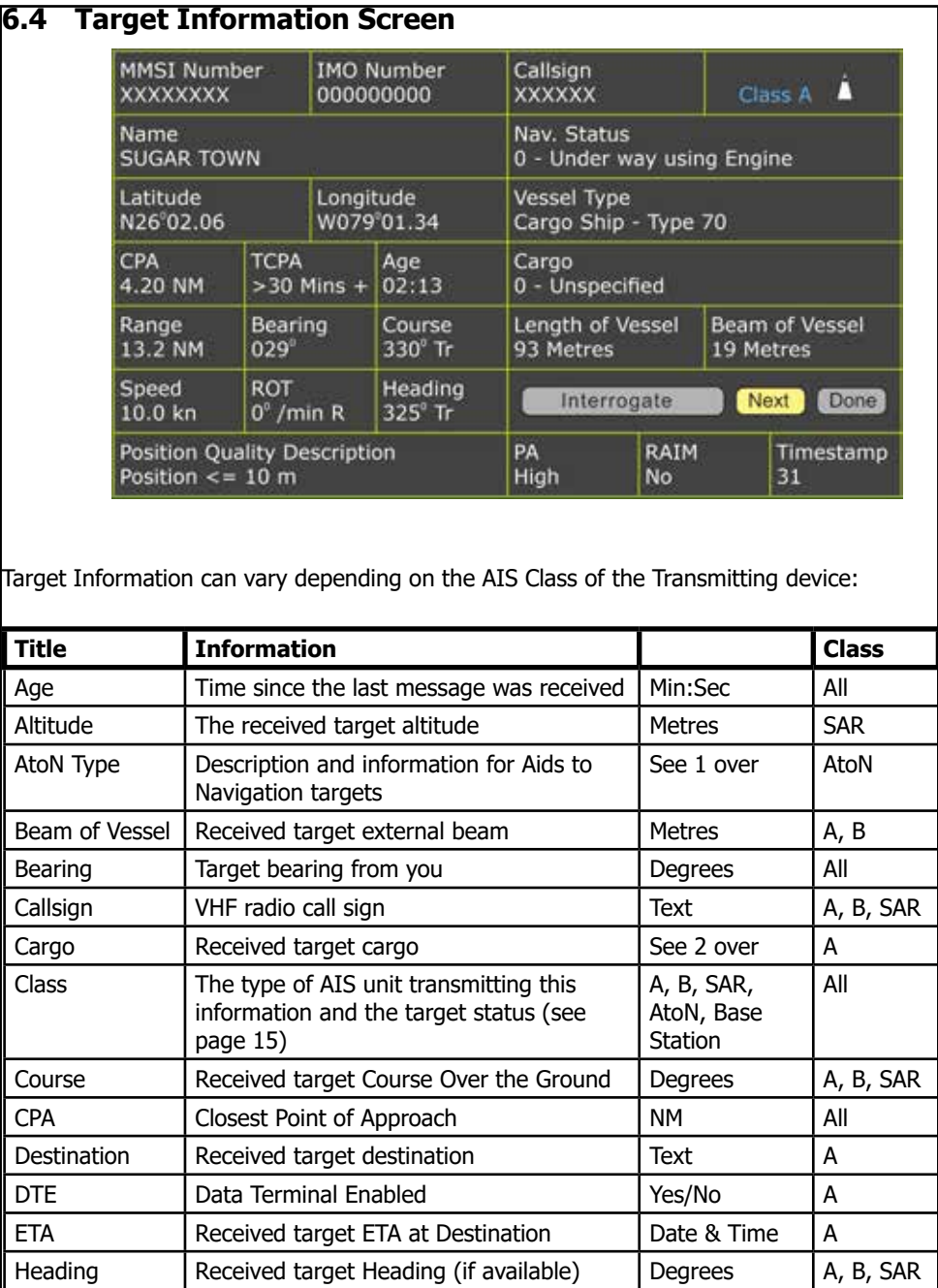

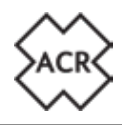

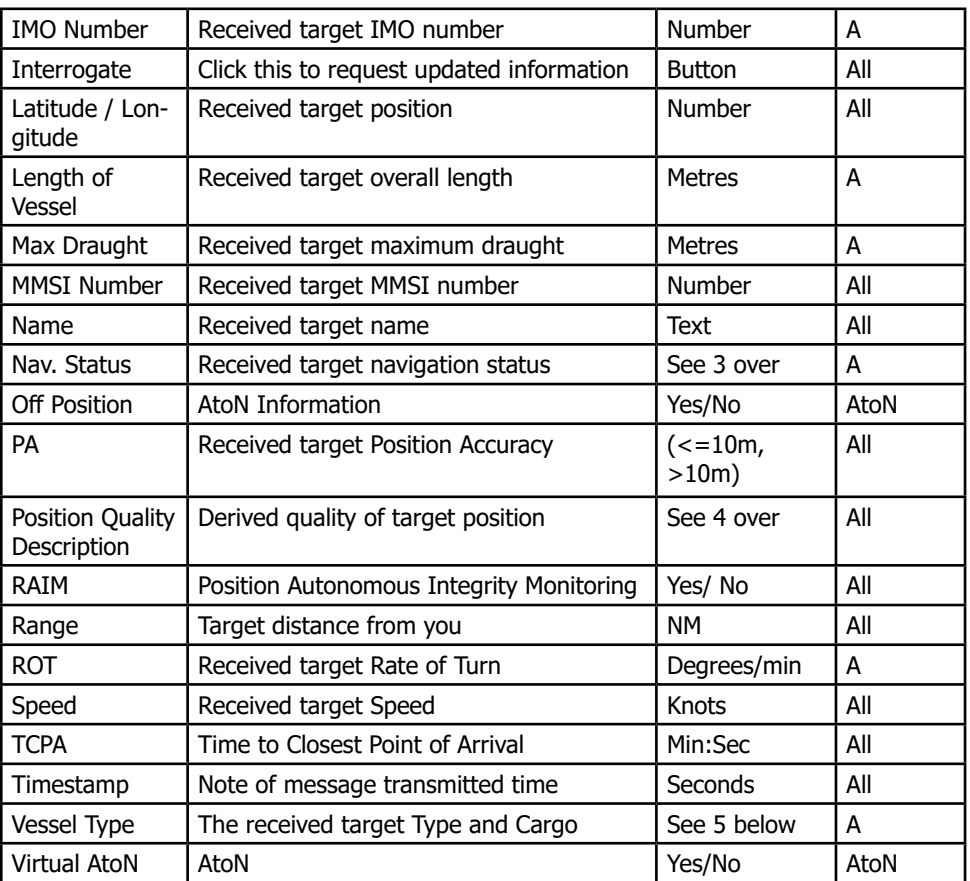

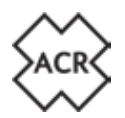

#### **6.4.1 Aid to Navigation Types**

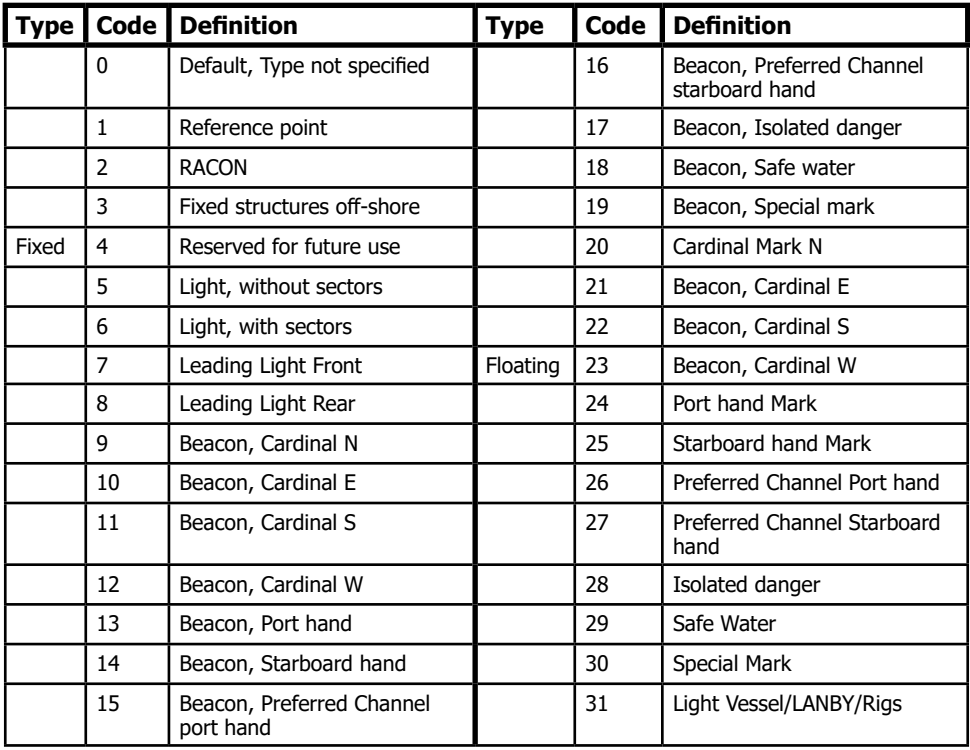

#### **6.4.2 Target Cargo**

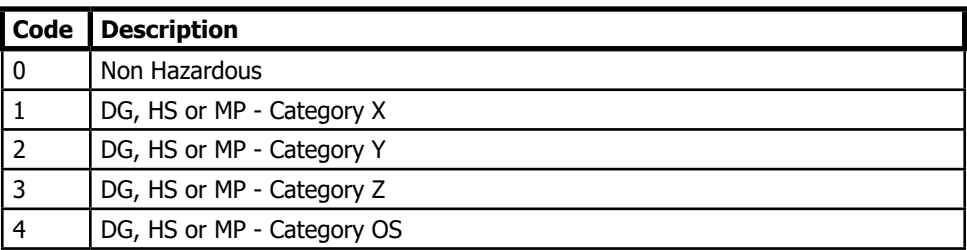

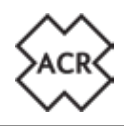

#### **6.4.3 Navigation Status**

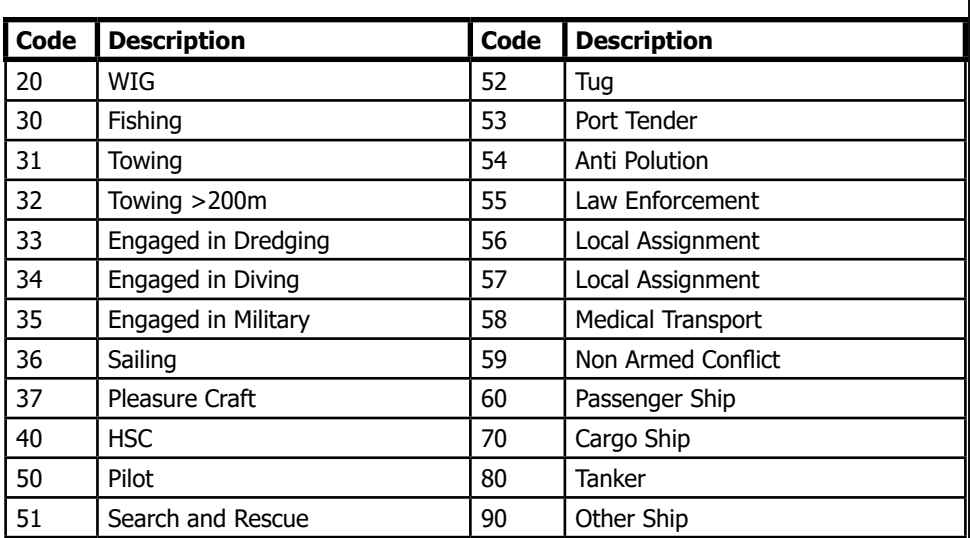

#### **6.4.4 Position Quality Description**

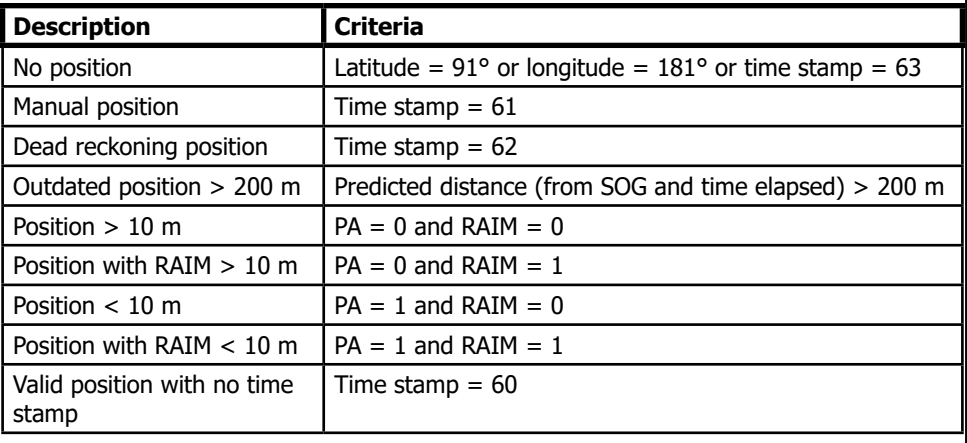

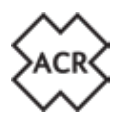

#### **7. MESSAGES**

#### **7.1 Message Pop-up Screen**

New messages and Alerts will be announced by a pop-up screen and an audible double beep:

#### **Warning**

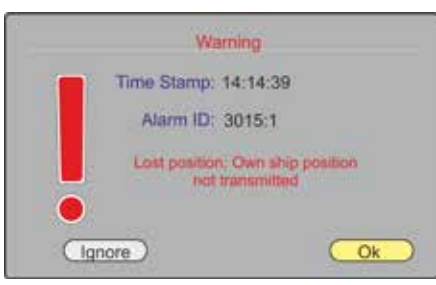

Pressing Ignore will remove the Alarm ID: 3015:1 Pop-up but leave the Alert active.

Pressing OK will remove the pop-up and acknowledge the Alert.

For the definitions of Warnings and Alerts see section 7.1.4 on page 26 of this manual.

#### **Message**

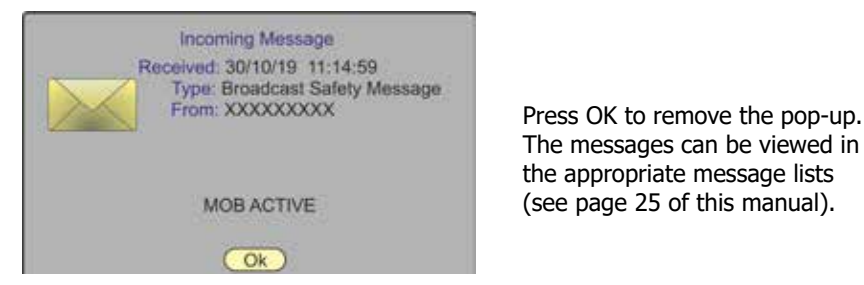

The messages can be viewed in the appropriate message lists MOB ACTIVE (see page 25 of this manual).

#### **Map Warning**

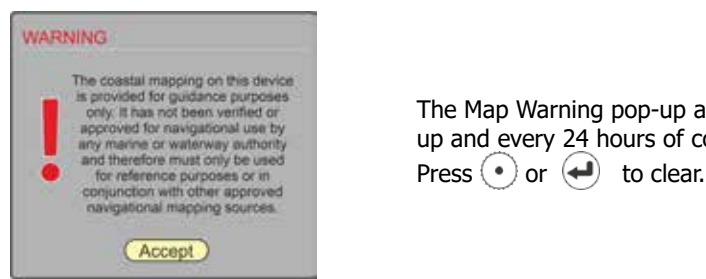

Is provided for guidance purposes<br>
only it has not been verified or  $\sum_{\substack{1 \text{ of } n \text{ is prime, } n \text{ odd}}}$  The Map Warning pop-up appears on power up and every 24 hours of continual use.

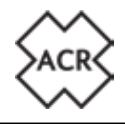

#### **Long Range Request**

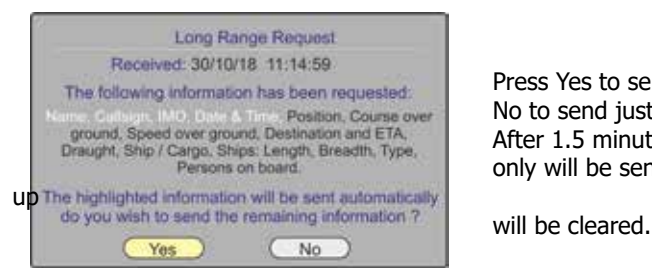

Press Yes to send the full message request or Position, Course over **No to send just the highlighted information.**<br>
No to send just the highlighted information.<br>
After 1.5 minutes the highlighted information only will be sent automatically and the pop-

# **7.1.1 Send Message -**  $\bigcirc$  $\bigcirc$  **Messages**  $\bigcirc$  $\bigcirc$  **Send Message**  $\bigcirc$ **.**

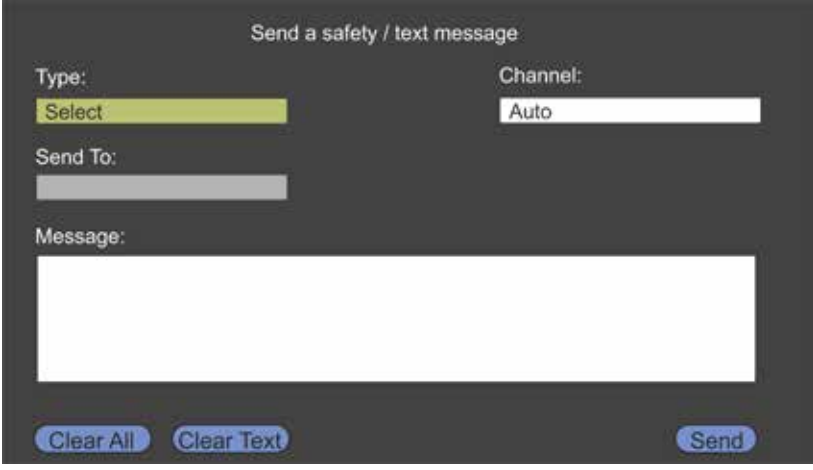

Select the message Type  $(\bigtriangleup)$  and  $\bigtriangleup$ : Broadcast Safety, Addressed Safety, Broadcast Text, Addressed Text.

Select a specific channel to send the message on if required. Leave as the default "Auto" if there are no specific requirements.

When selecting an Addressed message a pop-up will be displayed

28/04/2020 Y1-03-0293 Rev. A 25

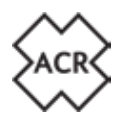

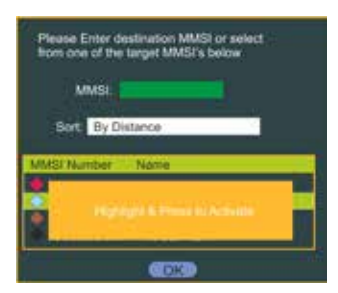

Either enter a known MMSI number or use  $\bigodot$  and  $\bigodot$  to highlight the chooser.

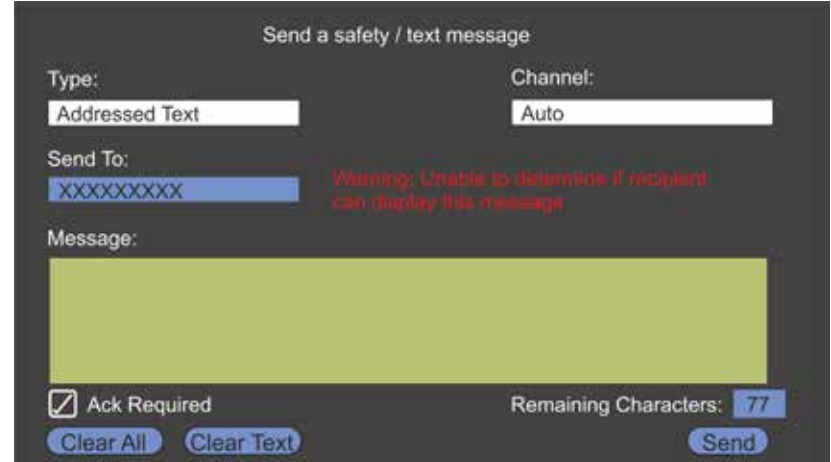

Use  $\bigodot$  and  $\bigodot$  to select the required vessel.

 $\left(\bigarrow$  displays the keyboard pop-up to enter the required message content.

There is a "Remaining Characters" number to help compile the message and once "Done" is selected from the keyboard there is a check-box to select whether a receipt acknowledgement is required.

For Addressed Text messages only there is an Acknowledgement Required check-box.

When everything is correct  $\bigodot$  select "Send" and press  $\bigodot$ .

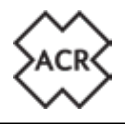

**7.1.2 Text Messages List -**  $\bigcirc$  $\bigcirc$  Messages  $\bigcirc$   $\bigcirc$  Text Messages  $\bigcirc$   $\bigcirc$ 

**Addressed Inbox - Broadcast Inbox - Addressed Outbox - Broadcast Out-** $\mathbf{box}(\leftarrow)$ :

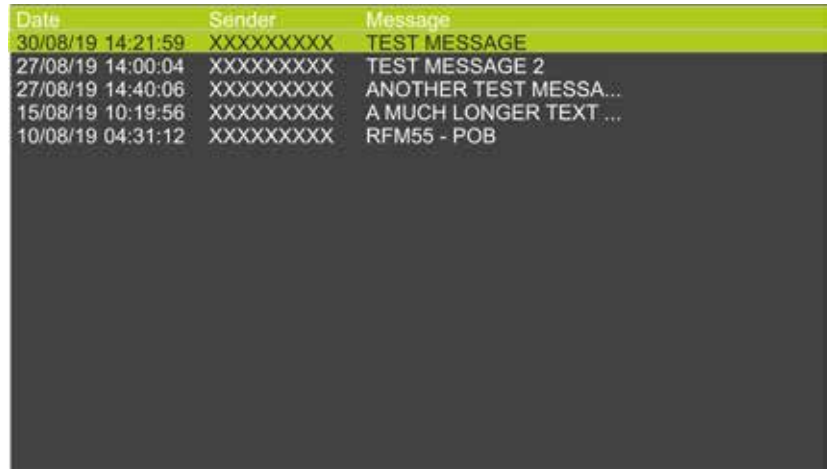

Select any message in the list and press  $\left( \bigtriangleup \right)$  to see more information.

Additional content is added to the Messages Menu (ED): Delete Selected / Delete All and Sort where sort selection options are: By Date or By Sender.

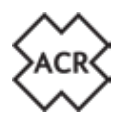

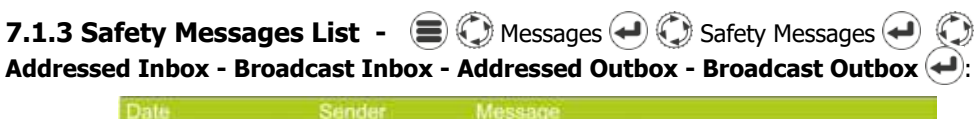

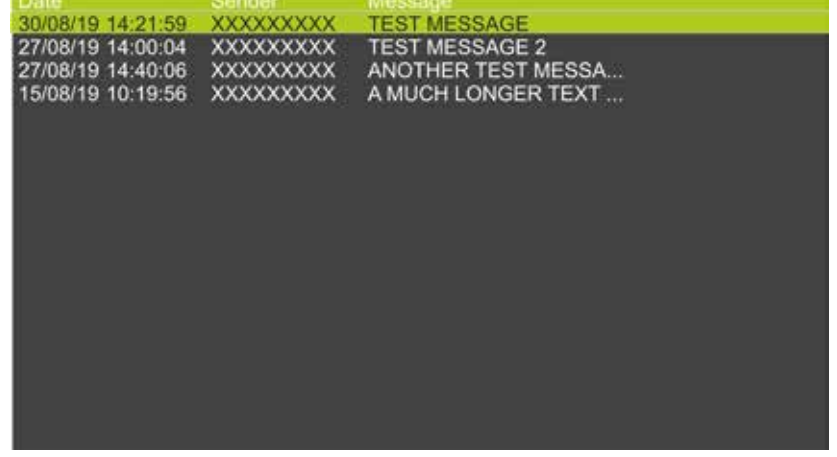

Additional content is added to the Messages Menu  $(\mathbb{R})$ : Delete Selected / Delete All and Sort where sort selection options are: By date or By Sender

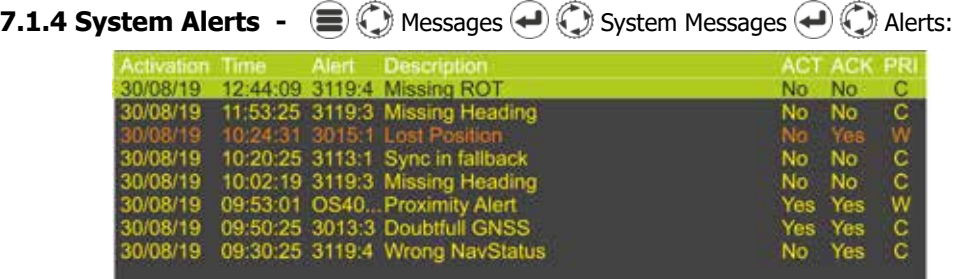

Messages in this list are colour coded as follows:

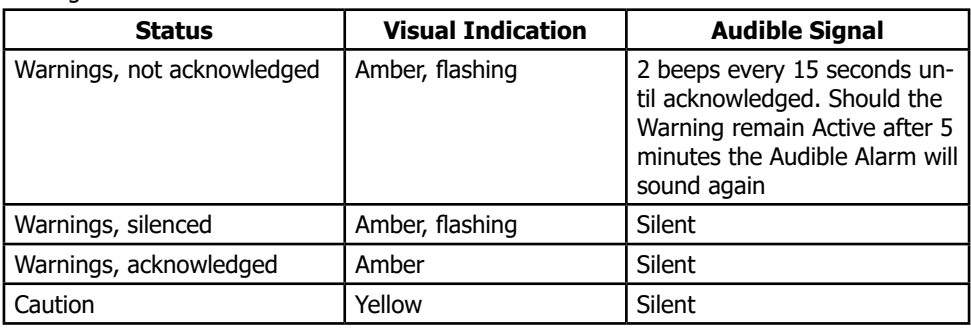

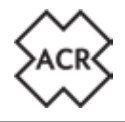

Select any message in the list and press  $\leftarrow$  to see more information. Then select "Ignore" or "OK".

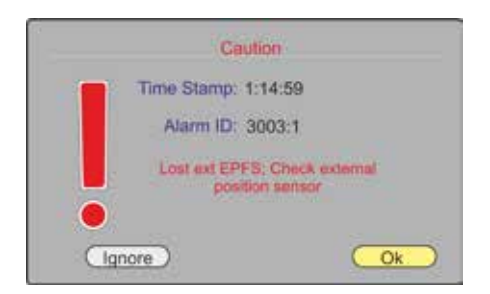

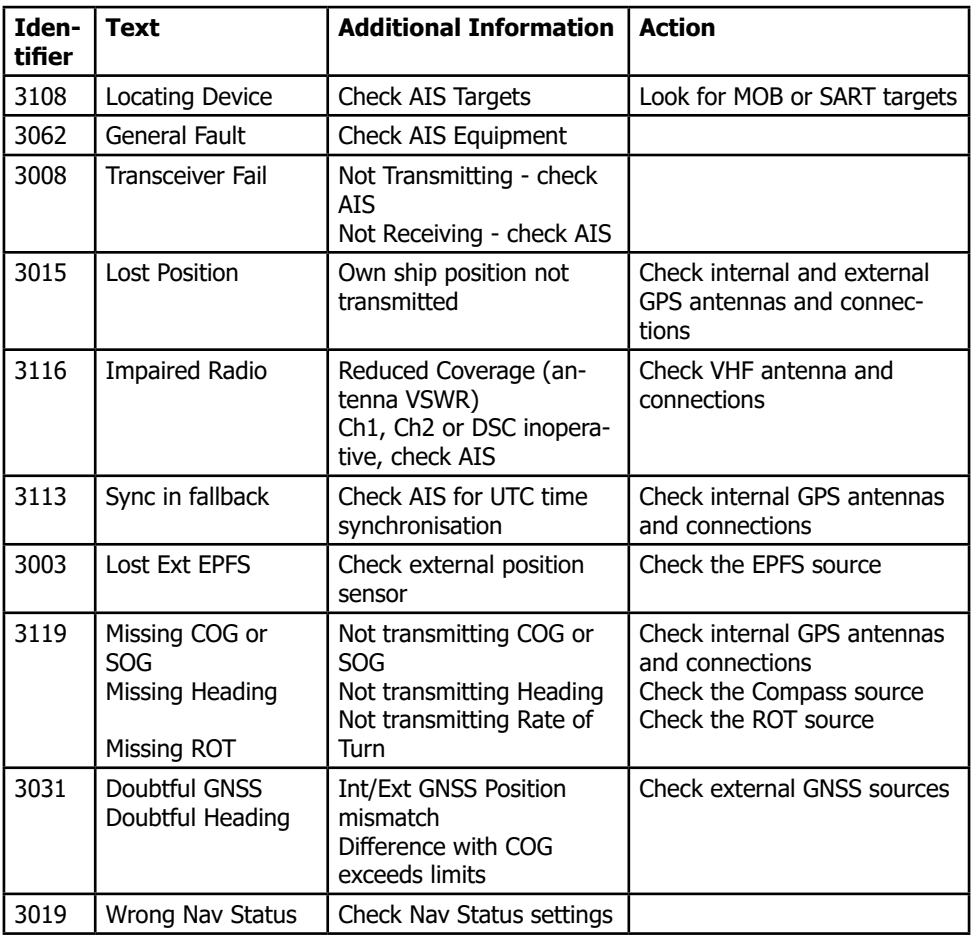

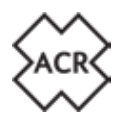

#### **7.1.5 Status Messages -**  $\bigcirc$   $\bigcirc$  Messages  $\ominus$   $\bigcirc$  System Messages  $\ominus$   $\bigcirc$ Status Messages  $\left(\rightleftarrow$ :

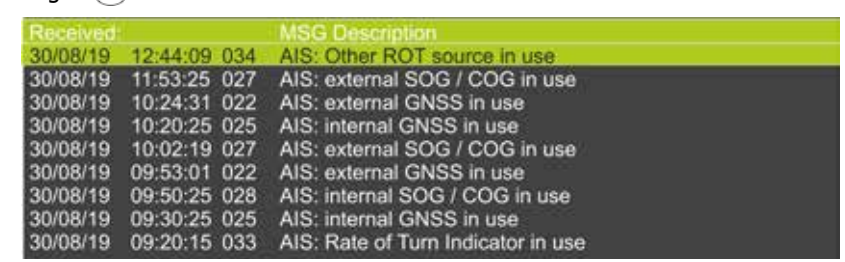

Additional content is added to the Messages Menu  $(\mathbb{F})$ : Delete All

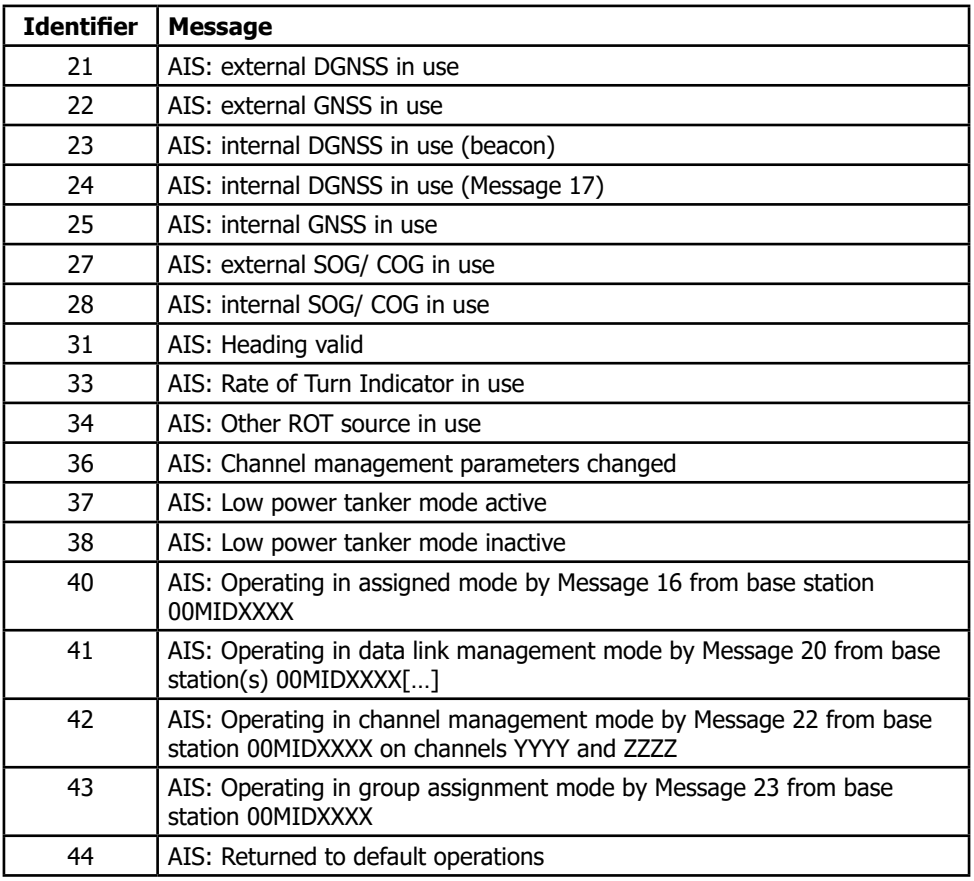

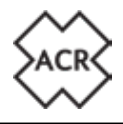

#### **8. STATUS**

#### **8.1 System**

**8.1.1 Status -**  $\bigcirc$  $\bigcirc$  **Status**  $\bigcirc$  $\bigcirc$  **System**  $\bigcirc$  $\bigcirc$  **Status**  $\bigcirc$ **:** 

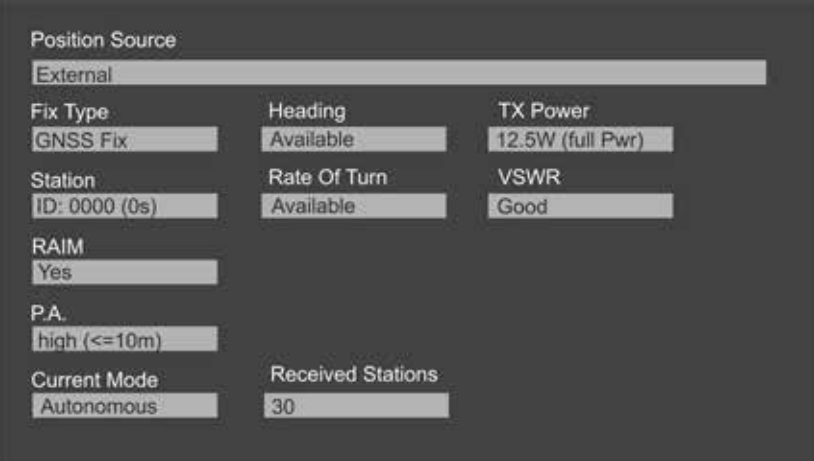

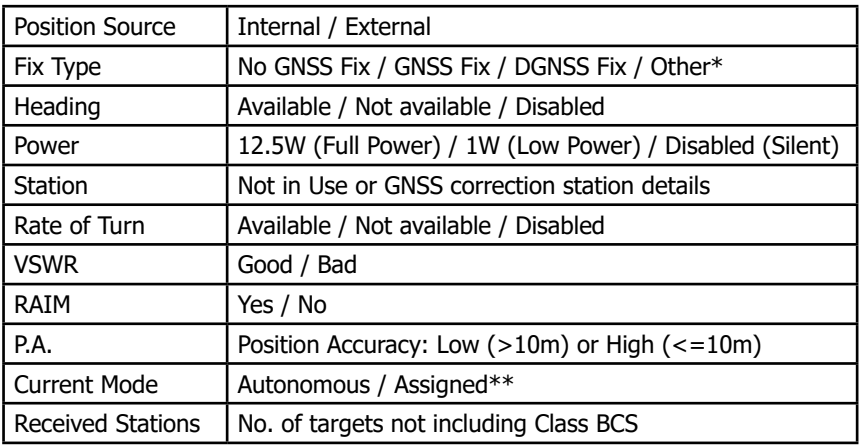

\* EPFS input only

\*\* Controlled by a Base Station

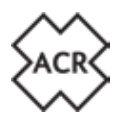

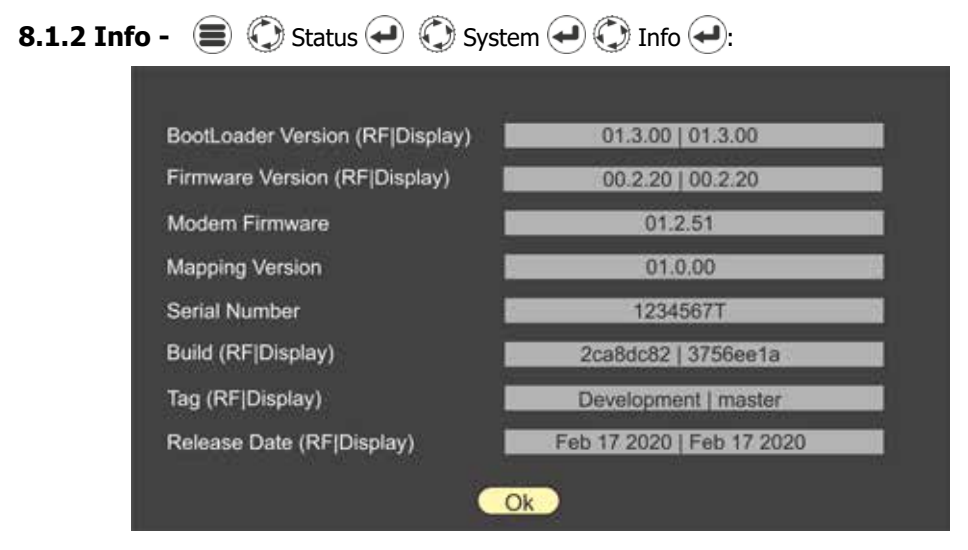

Information about the system may be required during fault finding or inspection. Check on the ACR website ( www.acrartex.com ) for the latest Firmware version available.

**! It is important to make sure the CA2 is kept up to date by checking for Firmware updates. If you have registered the product email notifications will be sent. See section 11.3 of this manual for further information on Firmware updates**

**8.1.3 Log** 
$$
\bullet
$$
  $\bullet$  **65 Status**  $\bullet$  **66 67 Log**  $\bullet$  **68 Log**  $\bullet$  **69 69 69 69 69 69 69 69 69 69 69 69 69 69 69 69 69 69 69 69 69 69 69 69 69 69 69 69 69 69 69 69 69 69 69 69 69 69 69 69 69 69 69 69 69 69 69 69 69 69 69 69 69 69 69 69 69 69 69 69 69 69 69 69 69 69 69 69 69 69 69 69 69 69 69 69 69 69 69 69 69** 

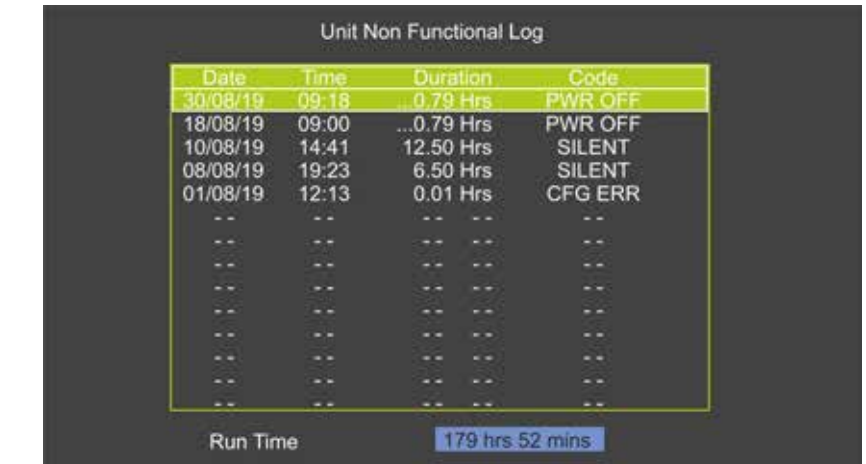

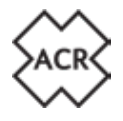

Use  $\bigodot$  to highlight and  $\bigodot$  to select an entry to view further information:

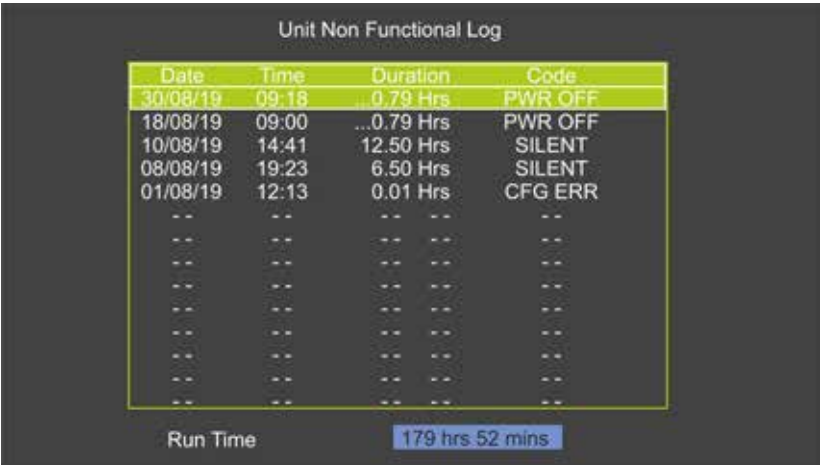

**8.2 Ownship Static -**  $\bigcirc$   $\bigcirc$  Status  $\bigcirc$  Ownship Static  $\bigcirc$ :

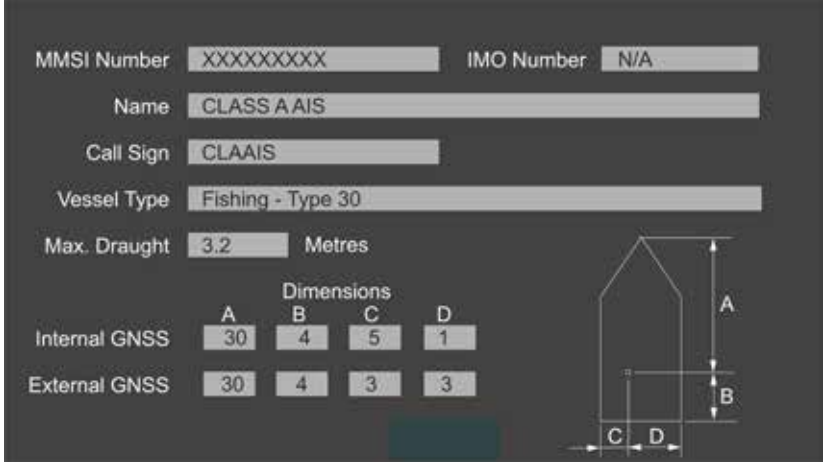

To change any of these details go to the AIS setup page described on page 37 of this manual.

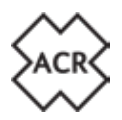

# **8.3 Ownship Dynamic -**  $\bigcirc$  $\bigcirc$  Status  $\bigcirc$   $\bigcirc$  Ownship Dynamic  $\bigcirc$ :

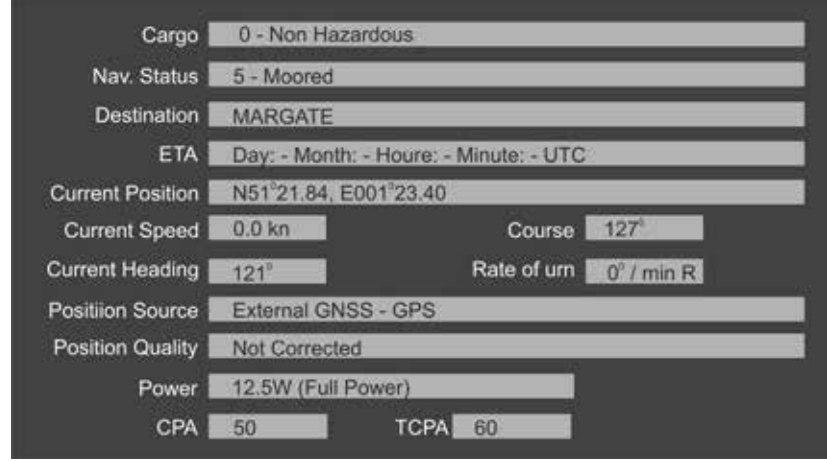

To change any of these details go to the AIS setup page described on page 36 of this manual.

#### **8.4 GNSS Status**

# **8.4.1 Internal GNSS -**  $\bigcirc$  $\bigcirc$  **Status**  $\bigcirc$  **GNSS Status**  $\bigcirc$  $\bigcirc$

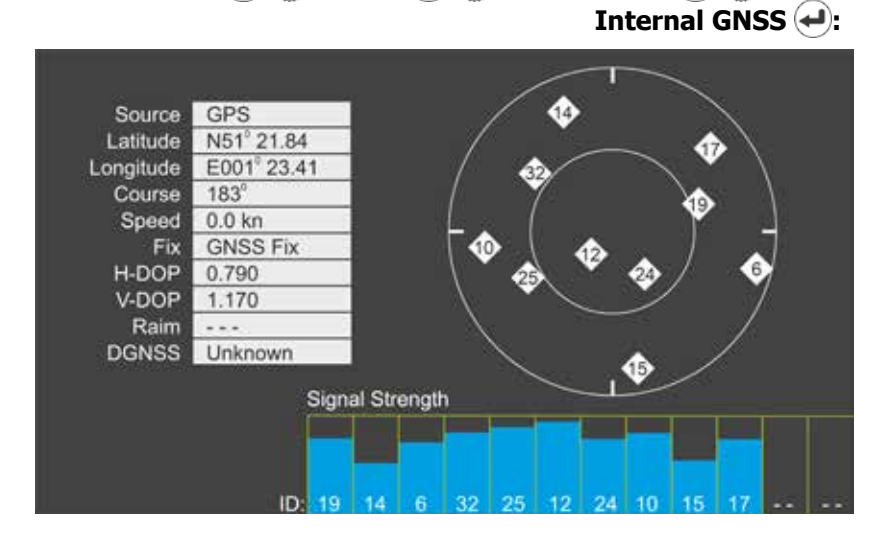

Use this page to check the quality of the internal GNSS receivers.

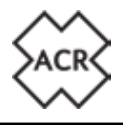

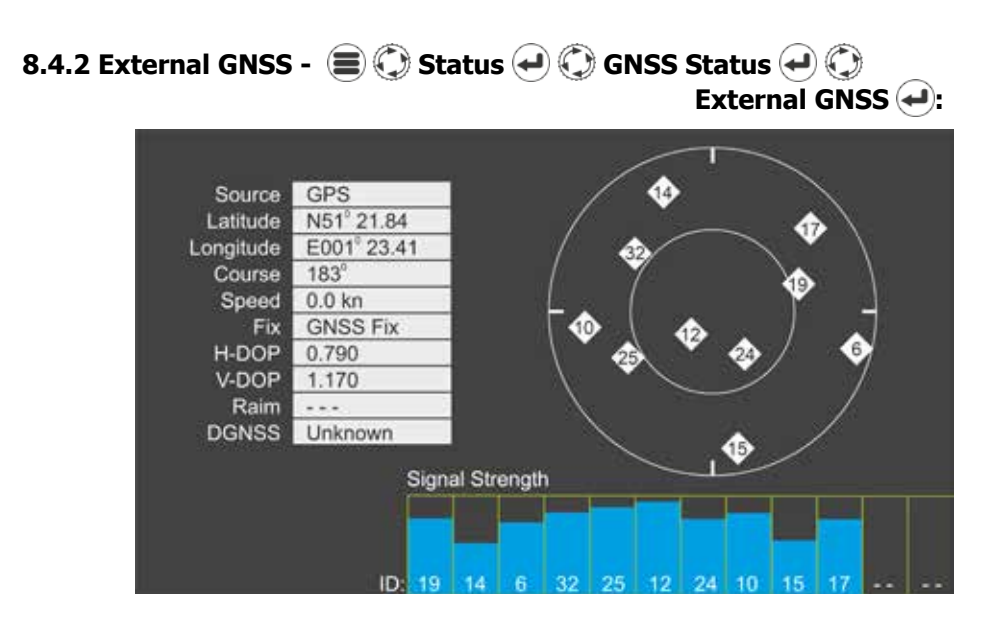

Use this page to check the quality of the external GNSS receivers.

#### **NOTE: Depending on the information being sent by the third party GNSS receiving equipment this page may display limited data.**

#### **9. SETTINGS**

#### **9.1 Password Protection**

There are two passwords available in the CA2, A User Password and an Admin Password. Where passwords are required a pop-up keyboard will be displayed. See the CA2 Installation Guide for information regarding password set-up.

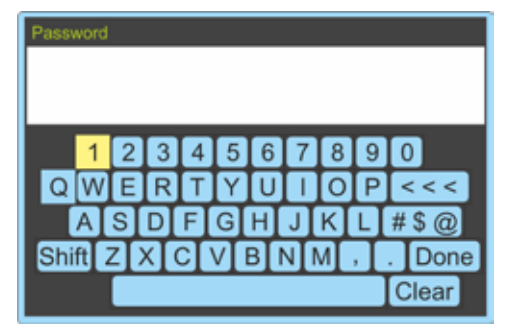

Default passwords:

User - 0000, Admin - 1111

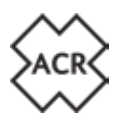

#### **9.2 AIS**

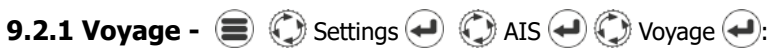

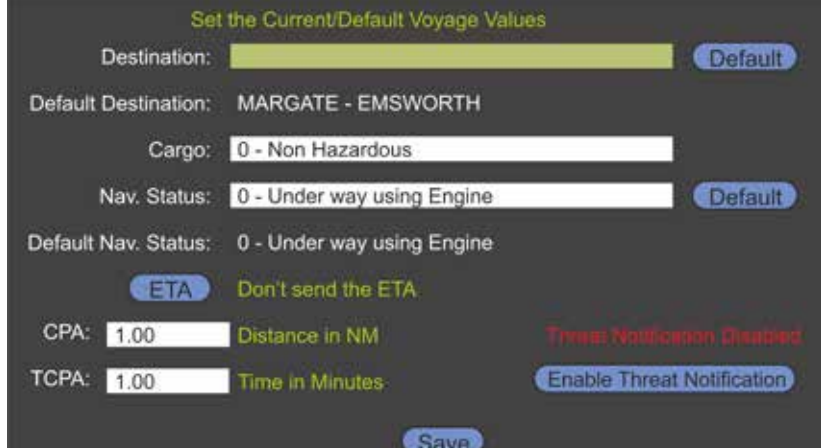

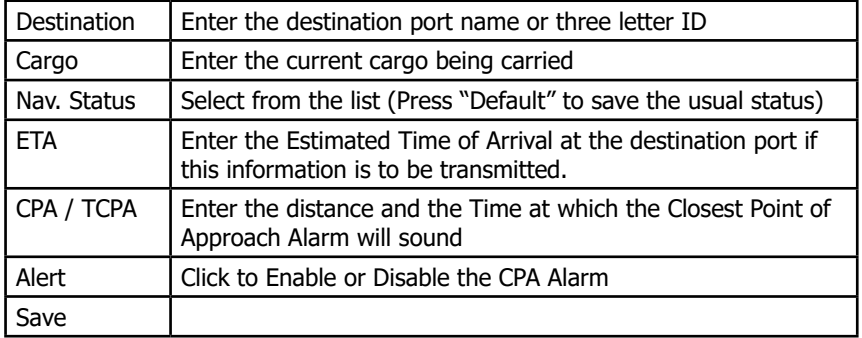

If Navigation status type 12 is selected dimension extension values will be required

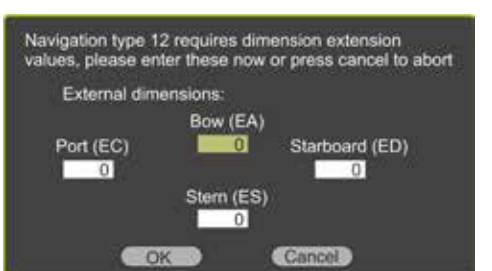

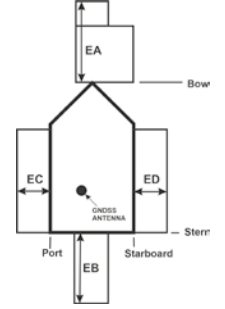

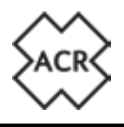

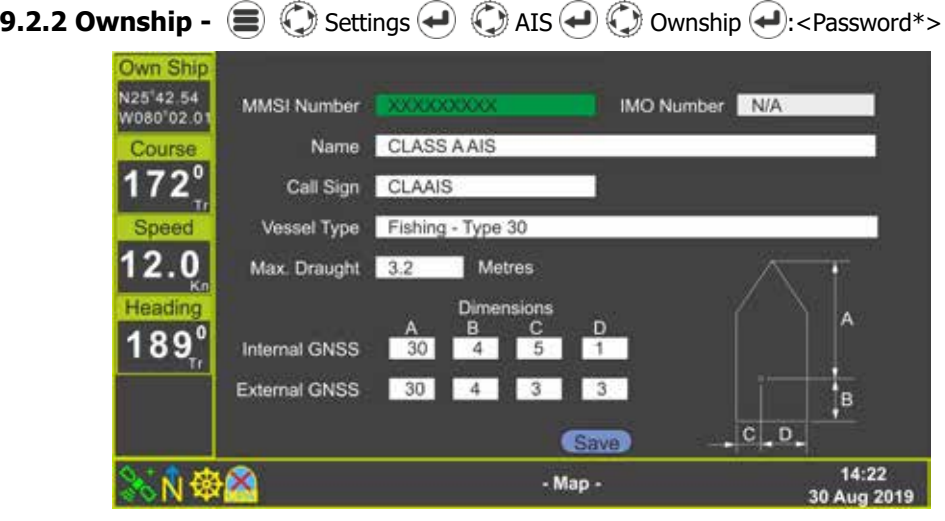

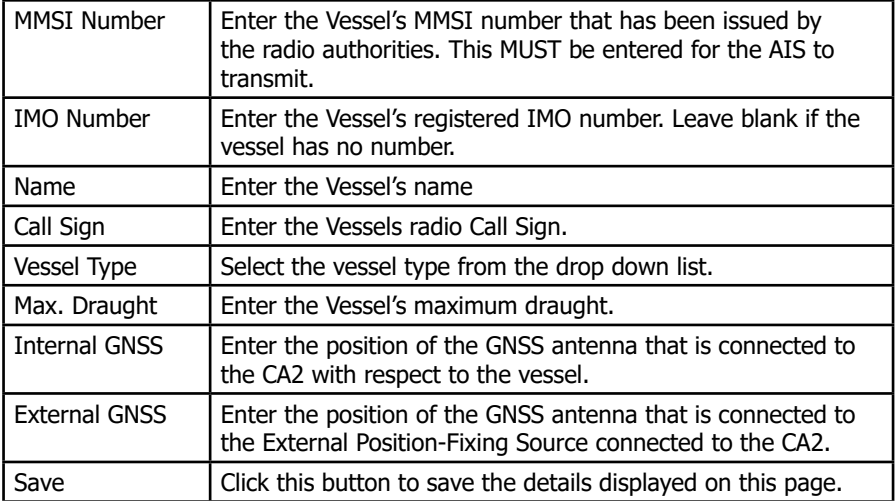

\* User password allows Vessel Type and Max. Draught only to be changed Admin password is required to change all other settings

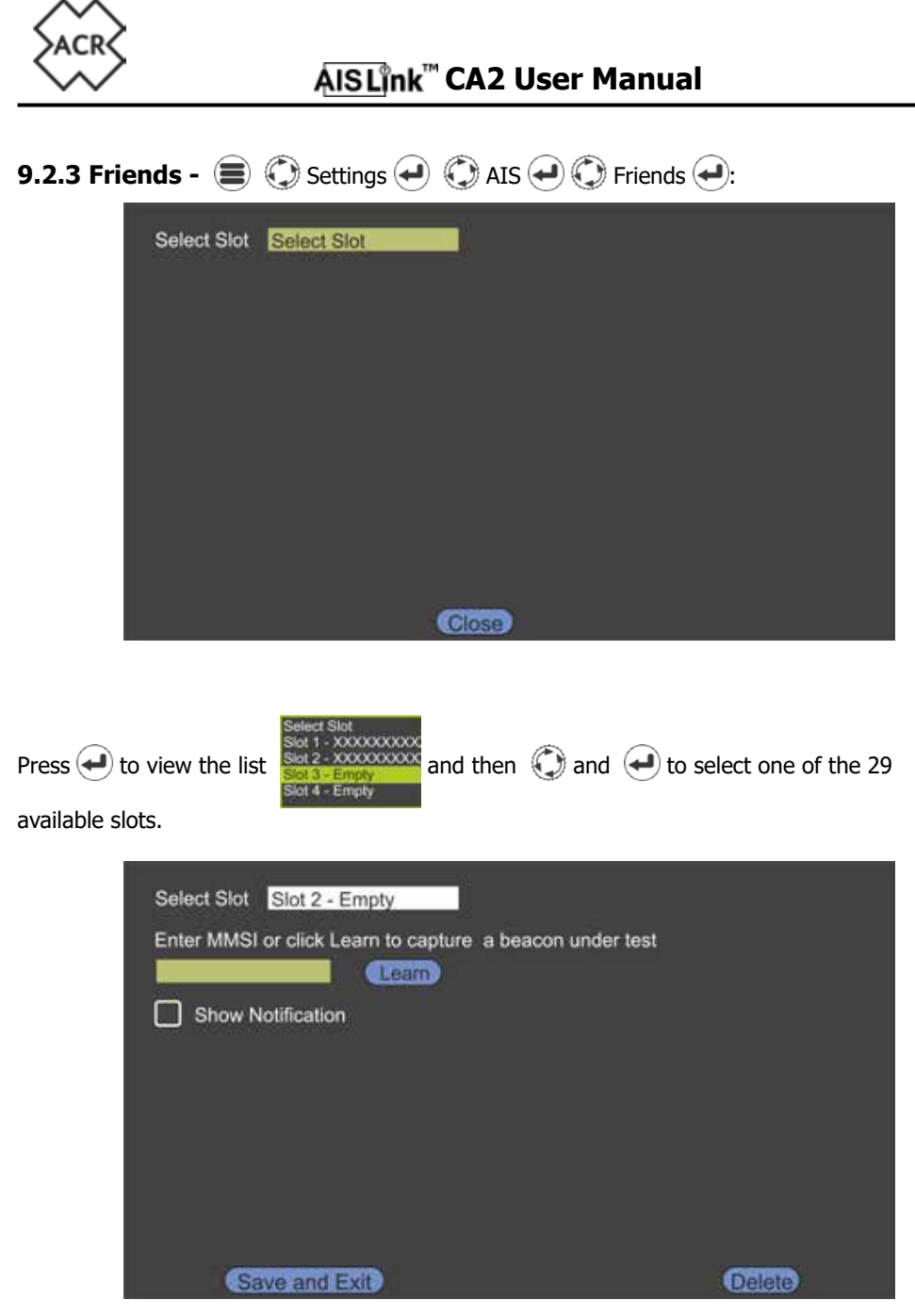

"Friends" may be other vessels in a fleet, particular vessels you wish to know are in range or AIS SART / MOB devices belonging to your vessel.

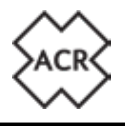

 $\text{Press}$   $\leftrightarrow$  to bring up the pop-up vessel chooser

Enter an MMSI or chose a vessel from the available list and then select "Save and Exit" to store that MMSI number.

Entering any AIS MOB devices will set up the CA2 as a Man Overboard Alarm sounding an audible warning and/or activating the build in relay to trigger a third party indicator or Alarm.

Select "Learn" and press  $\left( \biguplus \right)$  to enter the learn mode.

Carry out a full GPS test on your MOB device and when the signal is received by the CA2 the MMSI number will automatically be added.

It will be necessary to Acknowledge the message Pop-ups that will appear as the signal is received.

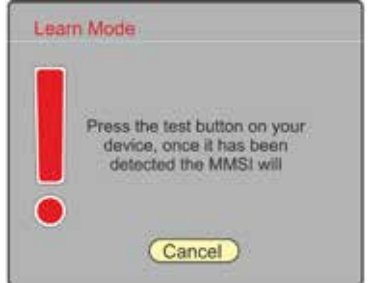

lease choose a target from the list below

Highlight & Press to Activate

**MMSE** Sort By OR

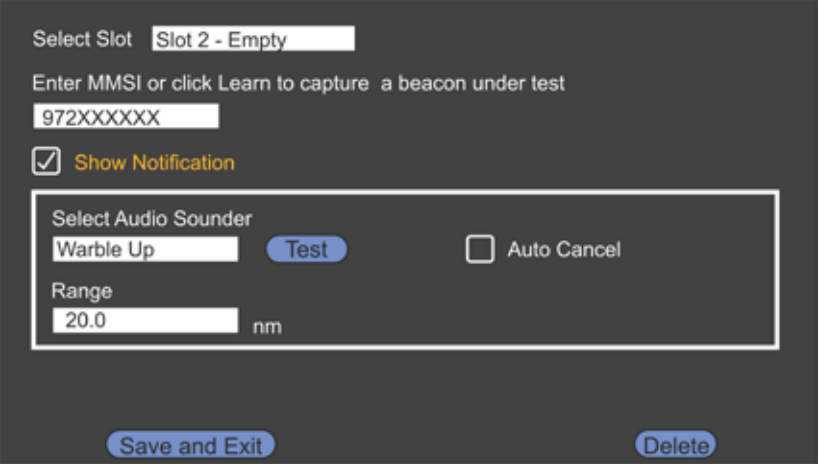

Select the details you wish to associate with this MMSI number and press Save and Exit" to store the details.

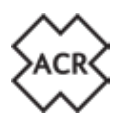

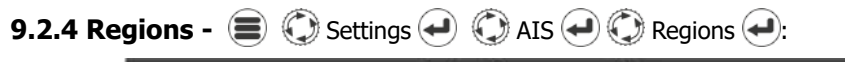

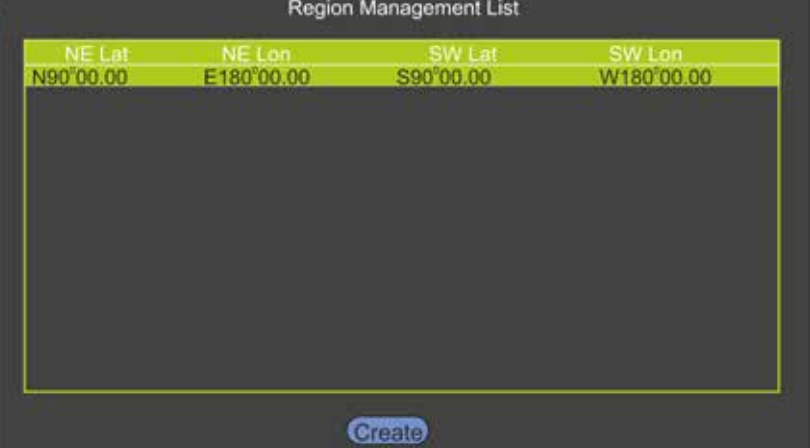

Here individual operation modes for specific regions can be set.

Region setting can be entered by the following:

- Input Port (ie. Pilot Port)
- Base Station
- DSC Message
- Manually

```
\textcircled{\textcircled{\textcirc}} create \textcircled{\textcircled{\textcirc}} to manually enter a region
```
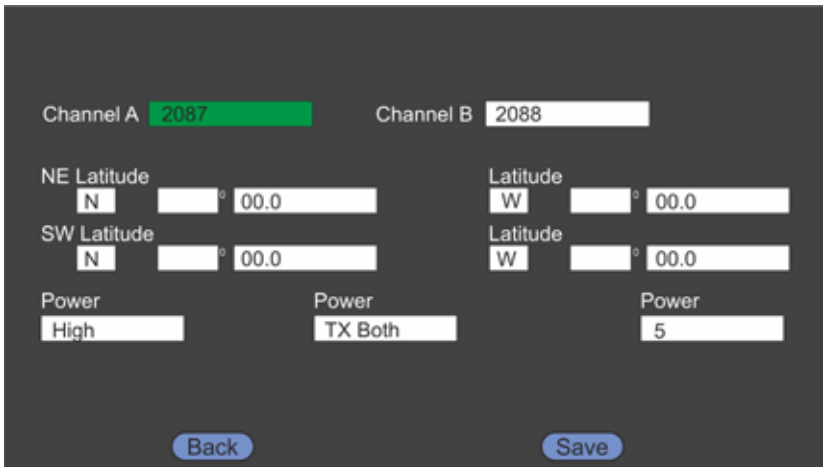

The default region is "Open Seas" and when there are multiple regions listed the active

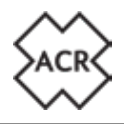

region is marked in Green.

#### **9.3 System**

**9.3.1 General -**  $\bigcirc$  $\bigcirc$  **Settings**  $\bigcirc$  **System**  $\bigcirc$  $\bigcirc$  **General**  $\bigcirc$ **:** 

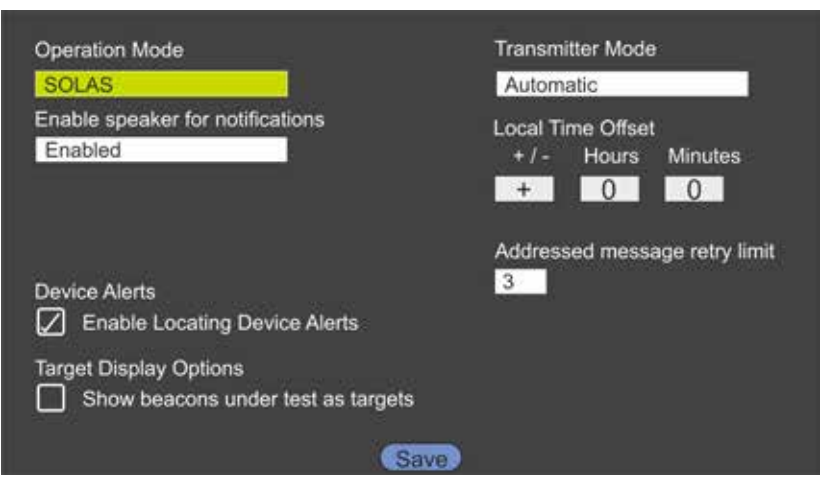

Default settings are marked in **bold**.

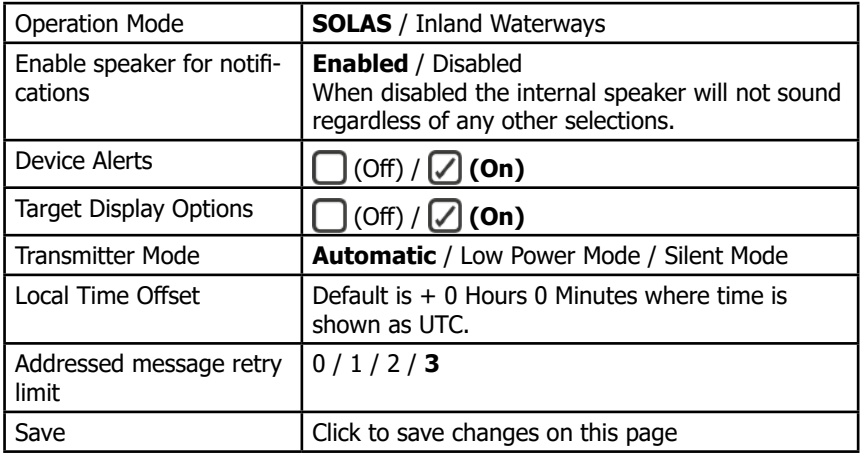

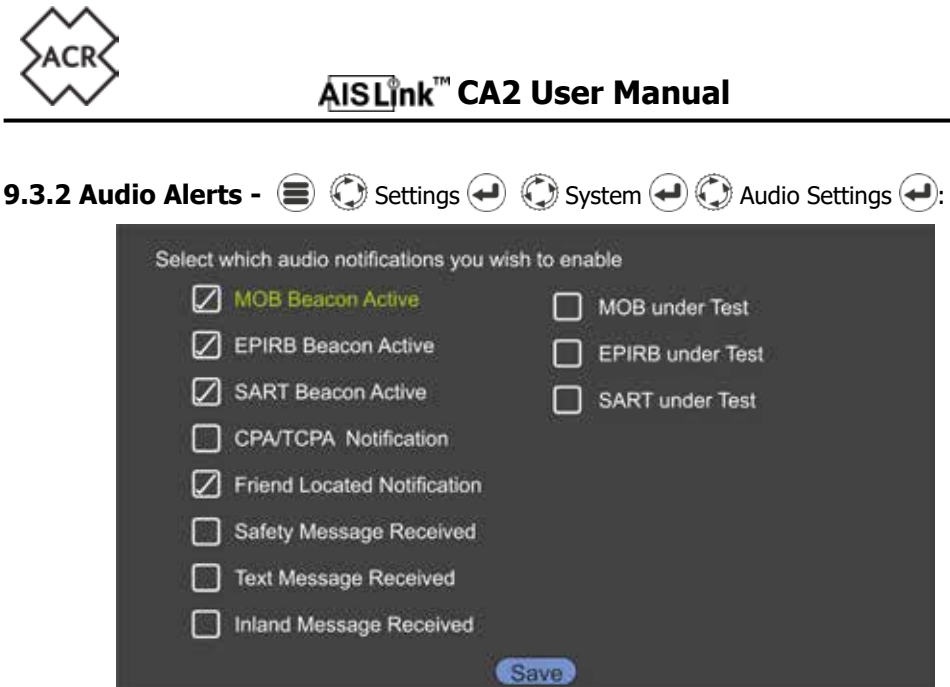

Select the alarms that you wish to trigger the built in audio speaker.

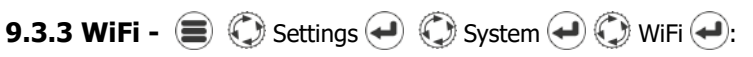

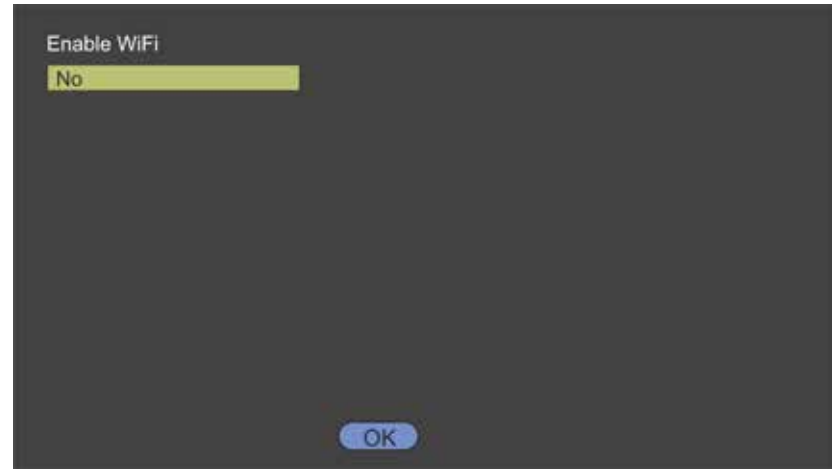

The CA2 has WiFi built in to allow connection to navigation software on WiFi capable computers, tablets and mobile phones.

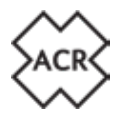

#### **Direct Connection - Devices connect directly to the CA2**

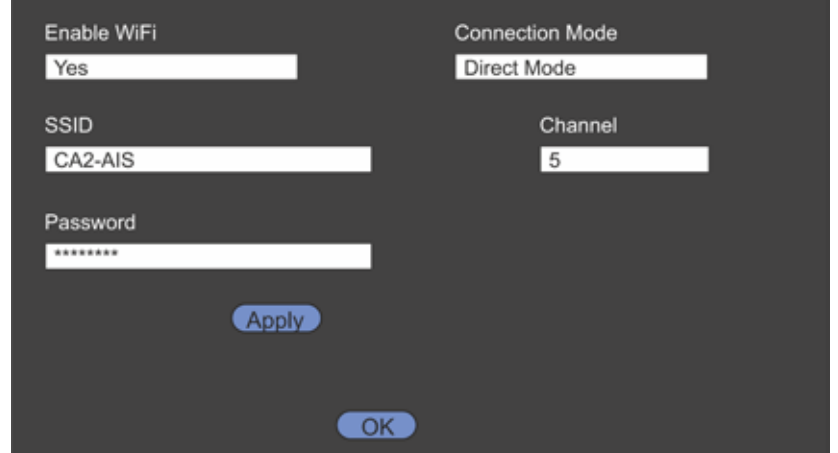

Enter the SSID to be visible to other devices, select a WiFi Channel and enter a password.<br> **DEFAULT: SSID: CA2-AIS** DEFAULT PASSWORD: ACRELECTRONICS DEFAULT PASSWORD: ACRELECTRONICS

**Network Connection - The CA2 connects to an existing WiFi Network**

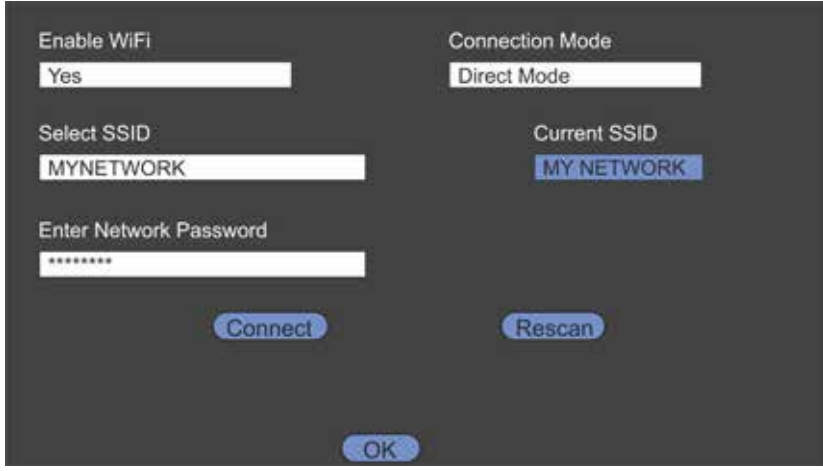

The CA2 will search for available networks, enter the password that allows access to the selected networks router,  $\bigodot$  Connect  $\blacktriangleleft$ 

When the CA2 connects to the network, the IP address selected will be displayed. Make a note of this so that you can connect other devices.

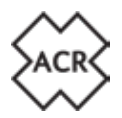

#### **10. GLOSSARY AND ABBREVIATIONS**

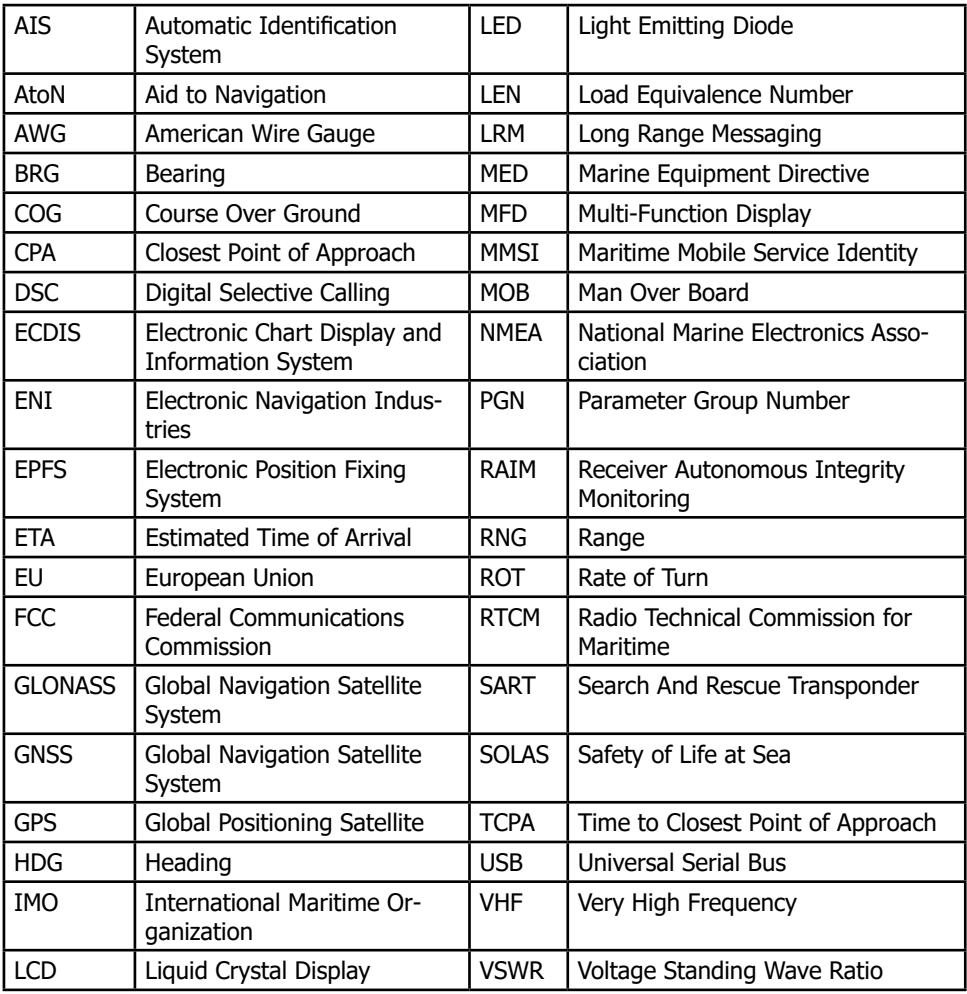

#### **11. MAINTENANCE**

#### **11.1 Product Cleaning**

- Lightly rinse or flush with clean, cool fresh water.
- Do NOT wipe the screen with a dry cloth, as this could scratch the window.
- Do NOT use: abrasive, acidic, ammonia, solvent or chemical based cleaning products.
- Do NOT use a jet wash.

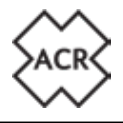

#### **11.2 Service and Maintenance**

This product contains no user serviceable components. Please refer all maintenance of the product to ACR Electronics. Unauthorised repair may affect your warranty.

#### **! FCC Warning (Part 15.21)**

Changes or modifications to this equipment not expressly approved in writing by ACR could violate compliance with FCC rules and void the user's authority to operate the equipment.

#### **11.3 Firmware Updates**

Ocean Signal reserves the right to produce Firmware updates as required. These updates will be made available to download from www.oceansignal.com and will be accompanied with relevant documentation including updated User Manuals.

#### **11.3.1 To update Firmware**

Download the relevant file and copy it to a blank USB stick. Power down the CA2 and use the supplied USB on-the-go cable to connect the USB stick to the USB port on the front of the unit. Power on the CA2 and the firmware will be loaded into the unit automatically with progress reported visually on the screen. On completion power down the CA2 and remove the USB on-the-go cable before powering up once more.

Firmware versions loaded can be viewed:

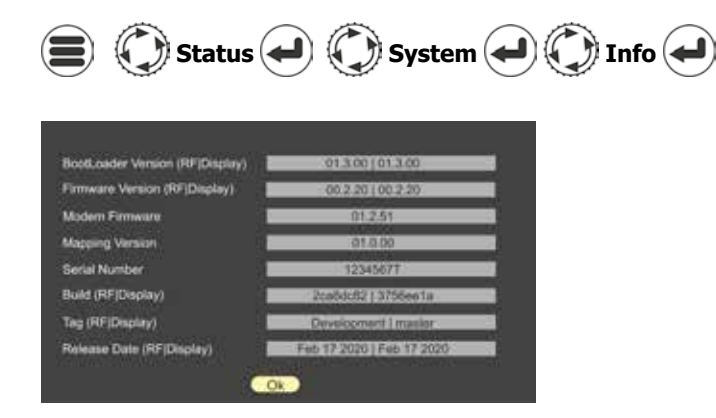

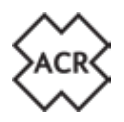

#### **11.4 Routine equipment checks**

It is recommended that you perform the following routine checks, on a regular basis, to ensure the correct and reliable operation of this equipment:

- Examine all cables for signs of damage or wear and tear.
- Check that all cables are securely connected.

#### **12. APPROVALS**

#### **12.1 EU Marine Equipment Directive**

The CA2 is approved under the EU Marine Equipment Directive under MED/4.32 of the current implementing regulation. The Declaration of Conformity can be downloaded from: www.acrartex.com/support/acr-support/acr-declaration-of-conformity/

#### **12.2 United States of America**

This device complies with part 15 of the FCC Rules. Operation is subject to the following two conditions:

- This device may not cause harmful interference
- This device must accept any interference received, including interference that may cause undesired operation.

#### **12.3 Canada**

This AIS class A digital apparatus complies with Canadian ICES-003.

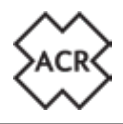

#### **13. SPECIFICATIONS**

#### **Transmitter**

# **Receiver**<br>Sensitivity

DSC 156.525MHz

# **General**<br>Dimensions

Nominal viewing distance<br>Temperature Range Supply Voltage Range<br>GPS Receiver Interfaces<br>Serial ports

Transmit Power 12.5/1Watts<br>Frequency Range 12.5/1Watts 12.5/1Watts 12.5/1Watts Frequency Range 156.025 – 162-025MHz<br>Modulation AIS Modulation AIS GMSK: BT 0.4<br>DSC GMSK: BT 0.4<br>DSC GMSK: Mod Index 2 FSK: Mod Index 2

 $-107$ dBm for 20% packet error rate<br> $156.025 - 162.025$ MHz Frequency Range AIS RX1 and RX2 156.025 – 162.025MHz<br>DSC 156.525MHz

Dimensions 214 x 211 x 150mm (8.5" x 8.3" x 5.9") Temperature Range -15°C to +55°C (5°F to 131°F) IPx7 (1metre for 30 minutes)<br>Protected Equipment Category (Display Unit)<br>
Exposed Equipment Category (GPS Antenna) Protected Equipment Category (GPS Antenna) Equipment Category (GPS Antenna) Exposed<br>
Supply Voltage Range exposed Supply Voltage Range exposed Supply Voltage Range exposed and the Supply of the S GPS Receiver **EXECUTE:**<br>Channels **Channels** (Channels 199 acquisition/33 tracking 99 acquisition/33 tracking

IEC61162-1, -2 3 Rx only, 3 Rx/Tx, Pilot plug  $\overline{\text{USB}}_{2}$  . The contract of the contract of the contract of the contract of the contract of the contract of the contract of the contract of the contract of the contract of the contract of the contract of the contract Blue switch input<br>Alarm Relay Isolated Alarm Relay Isolated Alarm Relay Normally Open/Normally closed: 2A max.

IEC61993-2, IEC60945, IEC62288<sup>2</sup>

<sup>1</sup> For maintenance/configuration

² AIS operation only

**Compliance**<br>Standards

#### **14. SPARES AND ACCESSORIES**

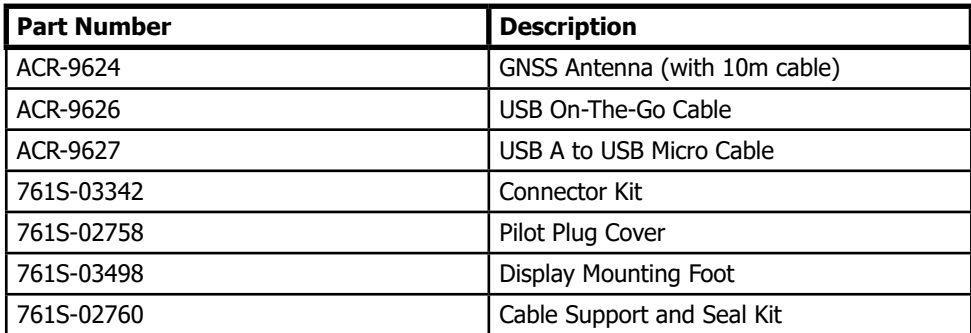

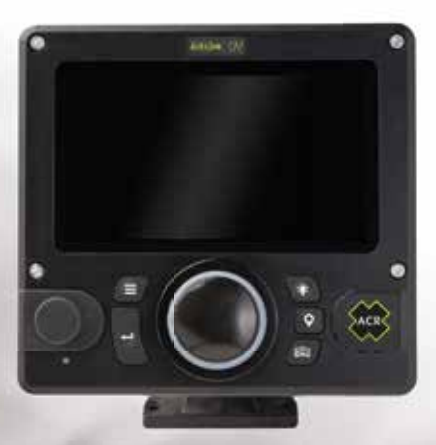

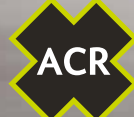

# ACR ACR

#### **ACR ELECTRONICS, INC.**

5757 Ravenswood Rd. Fort Lauderdale, Florida 33312 - USA